# User Manual for Philips Dictation Recorder for BlackBerry®

Version 1.6.0.0 from 11/18/2009

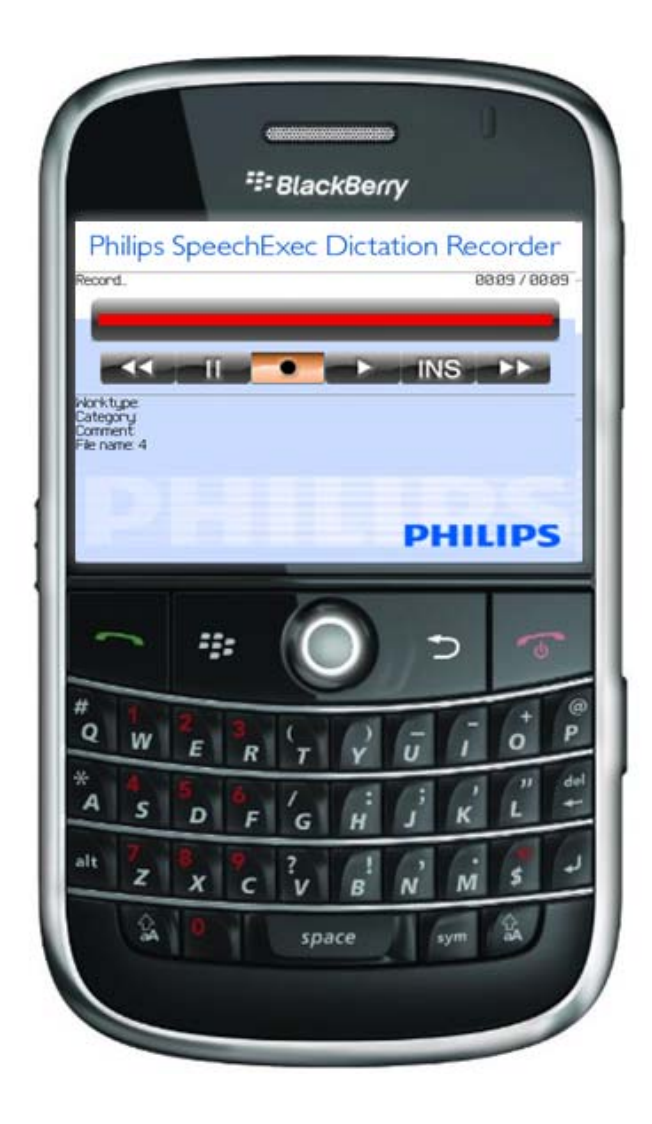

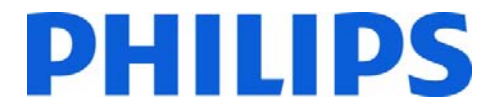

## **Table of Content**

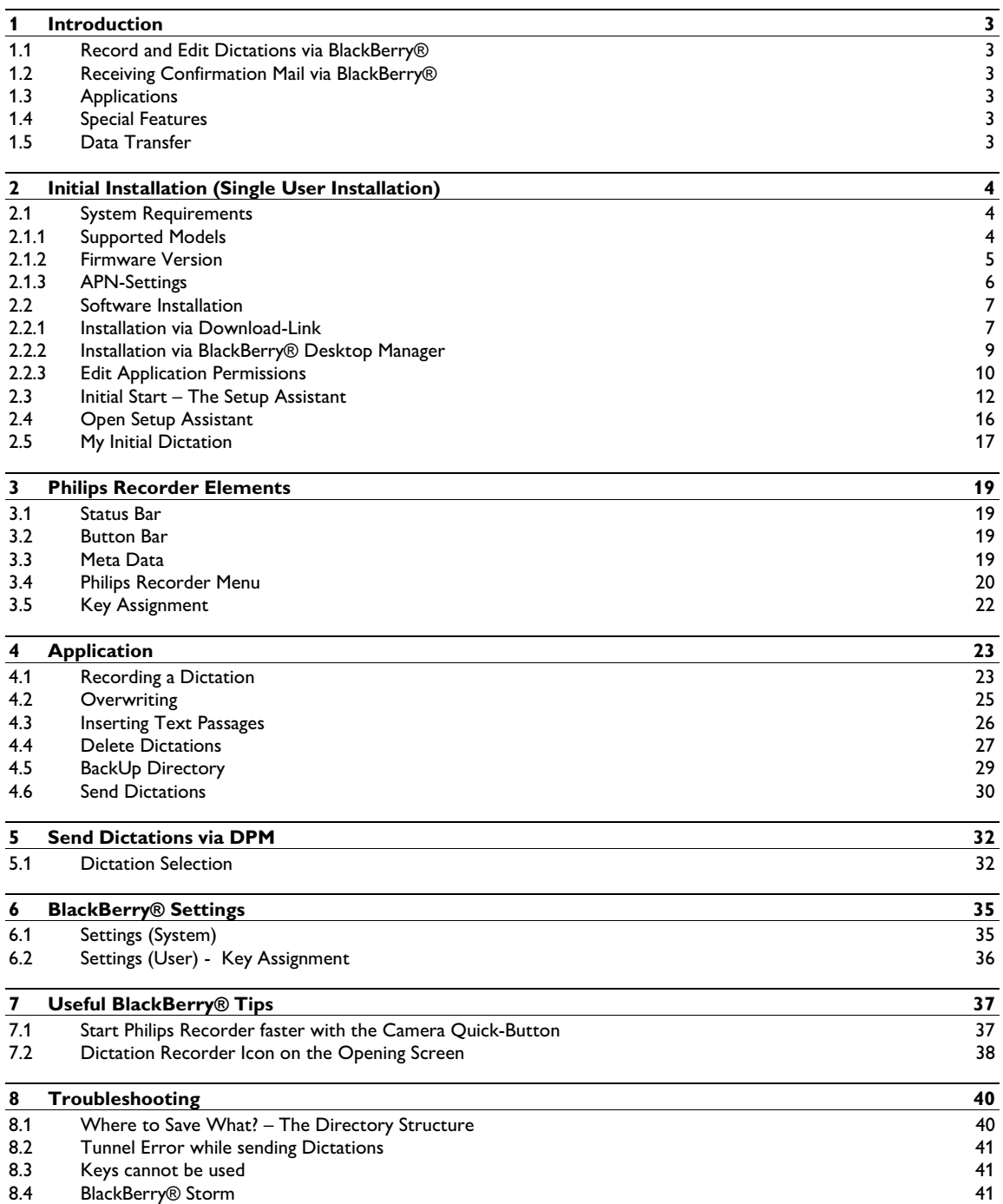

# 1 Introduction

## **1.1 Record and Edit Dictations via BlackBerry®**

Philips SpeechExec Dictation Recorder for BlackBerry® turns your BlackBerry® into a full-fledged digital dictation device. Dictations are **recorded** and **played** by using the key-control. Furthermore, the system contains digital comfort features - such as the **inserting** of dictation passages into an existing dictation.

Record your dictations on the plane as well. The dictation device function is also available without any radio contact. As soon as the network is available again, the dictation will be transmitted to your company.

Naturally you can use the normal features of Philips SpeechExec Enterprise on your BlackBerry® and enter information regarding **file number** or **client name**.

As soon as the dictation has been transcribed by your secretary, the text can be made accessible via e-mail as well.

## **1.2 Receiving Confirmation Mail via BlackBerry®**

To assure your dictation has been sent, you will receive an optional e-mail confirming the successful transfer of your dictation.

## **1.3 Applications**

SpeechExec for BlackBerry® is essential if dictations have to be recorded and sent rapidly or in case a digital dictation device is not available. It is an extraordinary supplement to Philips´ digital dictation devices with the ergonomically formed slide switch.

### **1.4 Special Features**

- Key Assignment Define the keys to control recording and playback. The system can thus be easily adjusted to left-handers.
- Compression Fast data transfer due to small AMR files. Because this format is supported by the BlackBerry® hardware, the processing unit is less stressed.

### **1.5 Data Transfer**

Philips Recorder for BlackBerry® communicates to your web server via Direct TCP and uses a highly secure bidirectional interface. This enables the verification of a successful dictation transfer. Losing dictations due to connection problems is therefore impossible.

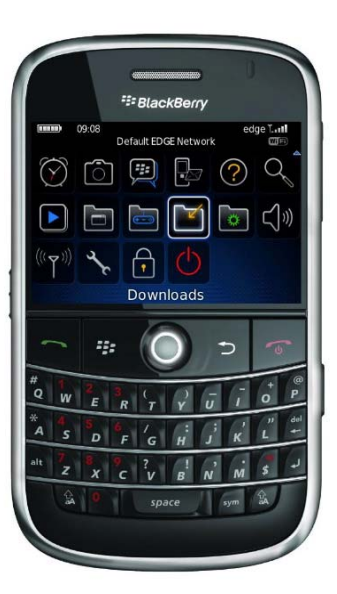

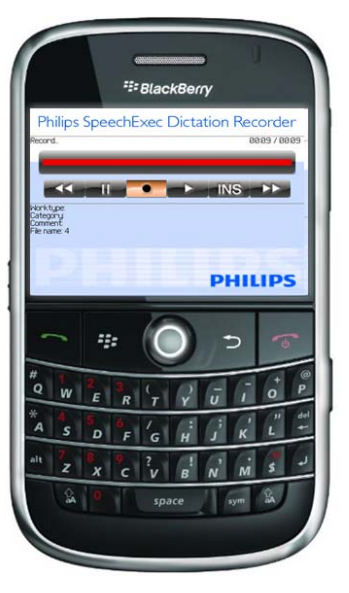

# 2 Initial Installation (Single User Installation)

With the Philips SpeechExec Dictation Recorder for BlackBerry® Smartphones you can comfortable record and manage speech notes as well as send dictations wireless from everywhere to your secretary. The Philips Recorder allows the use of the same comfortable specific features that the most current dictation devices offer.

**The installation and operation of the software is very simple and self-explanatory:** 

- Install the software wirelessly through the download-installation-link or via USB through the BlackBerry® Desktop Manager.
- Start the Philips Recorder (to be found in the folder **Downloaded**)
- Use the Setup Assistant
- Record a dictation, press the menu button, and the EOL (End Of Letter) button to finish the dictation.
- Once you get prompted to send the dictation, select **Yes**.
- Done!

Should you have troubles with the installation, please perform the following detailed installation steps. If you are still unable to send dictations you can contact support@speechshop.net at any time. For inquiries, please always specify your BlackBerry® model, firmware version, as well as the provider.

Subsequent you will find the above mentioned steps explained in more detail and with screenshots.

### **2.1 System Requirements**

The Philips SpeechExec Dictation Recorder for BlackBerry® Smartphones works almost on every current BlackBerry®. If necessary, it is recommended to just update the firmware of older models or to upgrade the memory with a MicroSD card (available at the local dealer for a few Dollars.)

### 2.1.1 Supported Models

Below you find a list of supported models. The Philips Recorder for BlackBerry® Smartphones comes in two versions:

- Classic (For models with the BlackBerry® Firmware smaller than 4.7)
- Storm (For models with the BlackBerry® Firmware larger or equal to 4.7)

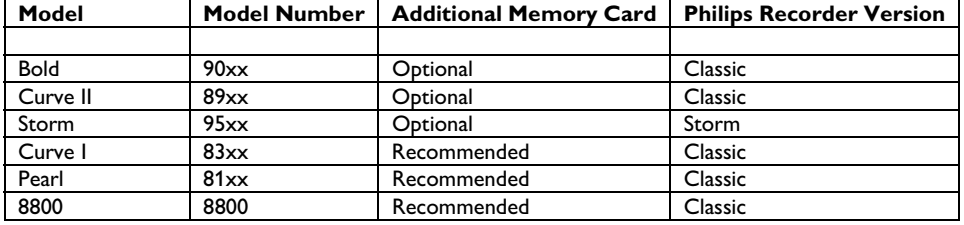

Please install the appropriate version on your device.

Please Note: There is only little internal memory available with the older devices. Therefore, it is strongly recommended to use an additional memory card with the above listed devices!

### 2.1.2 Firmware Version

As with almost all products nowadays, the firmware of your device should always be up-to-date. With the current firmware version, your BlackBerry® dealer provides you with additional features and corrects known errors. Therefore, if you have troubles with the operation of the Philips Recorder you should always first download the latest BlackBerry® Desktop Software and update your device this way:

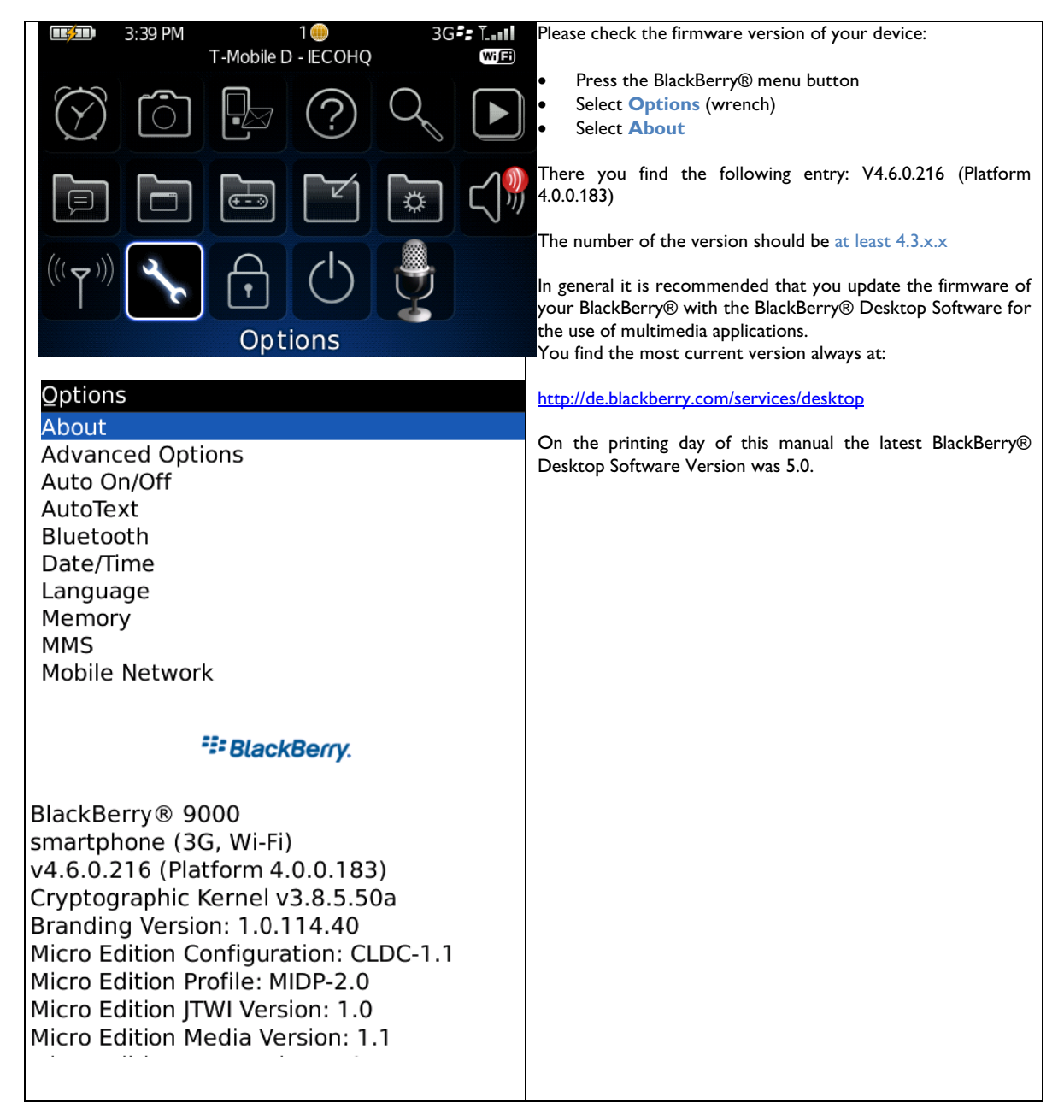

### 2.1.3 APN-Settings

By default, your APN should be configured correctly already so that you have access to the Internet. However, if so far you only used your BlackBerry® as a phone or changed your provider you might have to configure the APN manually before you will be able to send dictations with the Philips Recorder:

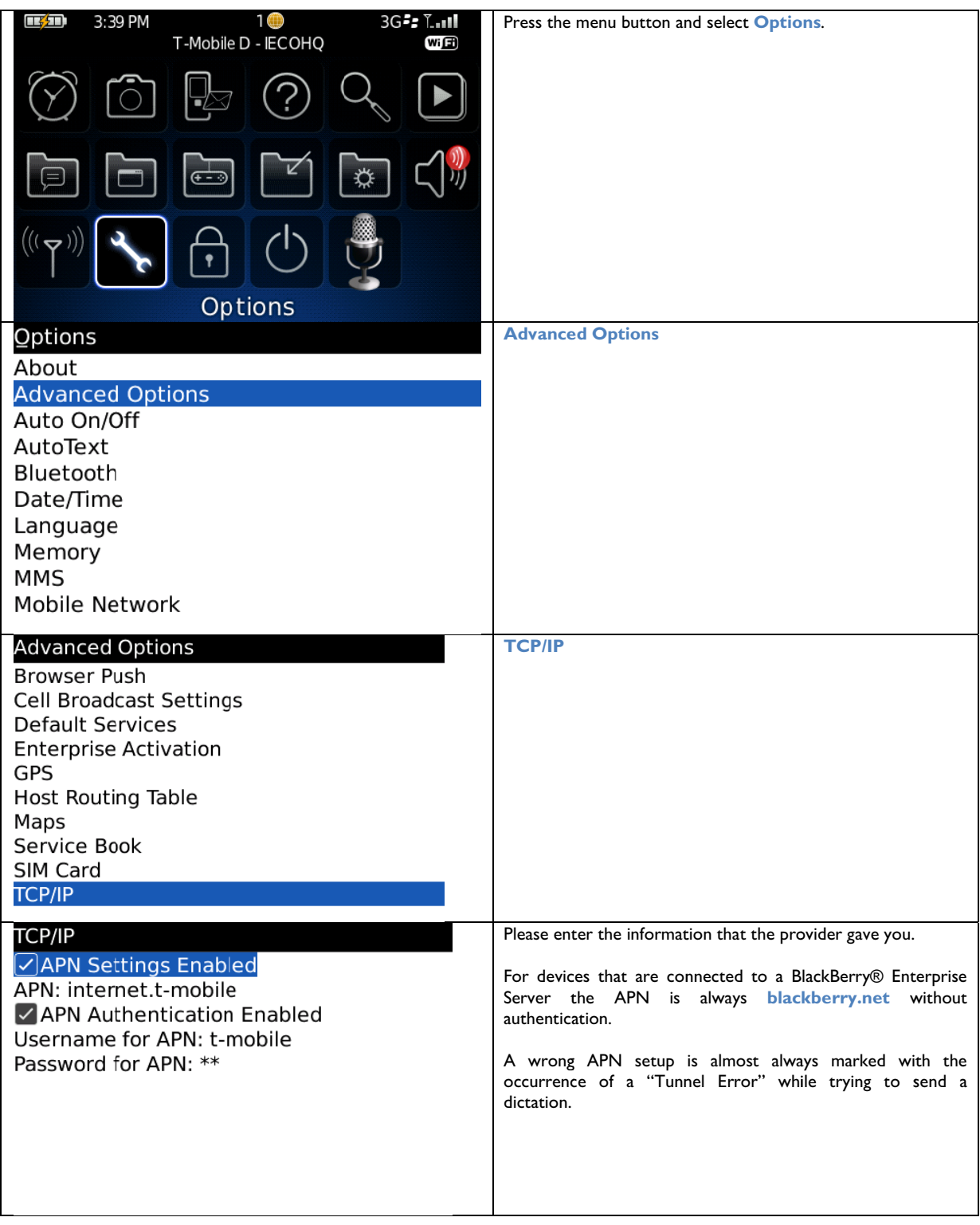

### $2.2$ **Software Installation**

You have the option to install the Philips SpeechExec Dication Recorder for BlackBerry® in two ways.

#### $2.2.1$ Installation via Download-Link

The installation via Download-Links works always great if you have the current BlackBerry® firmware. This way you are able to download the software wireless with the help of the BlackBerry® Internet Browser:

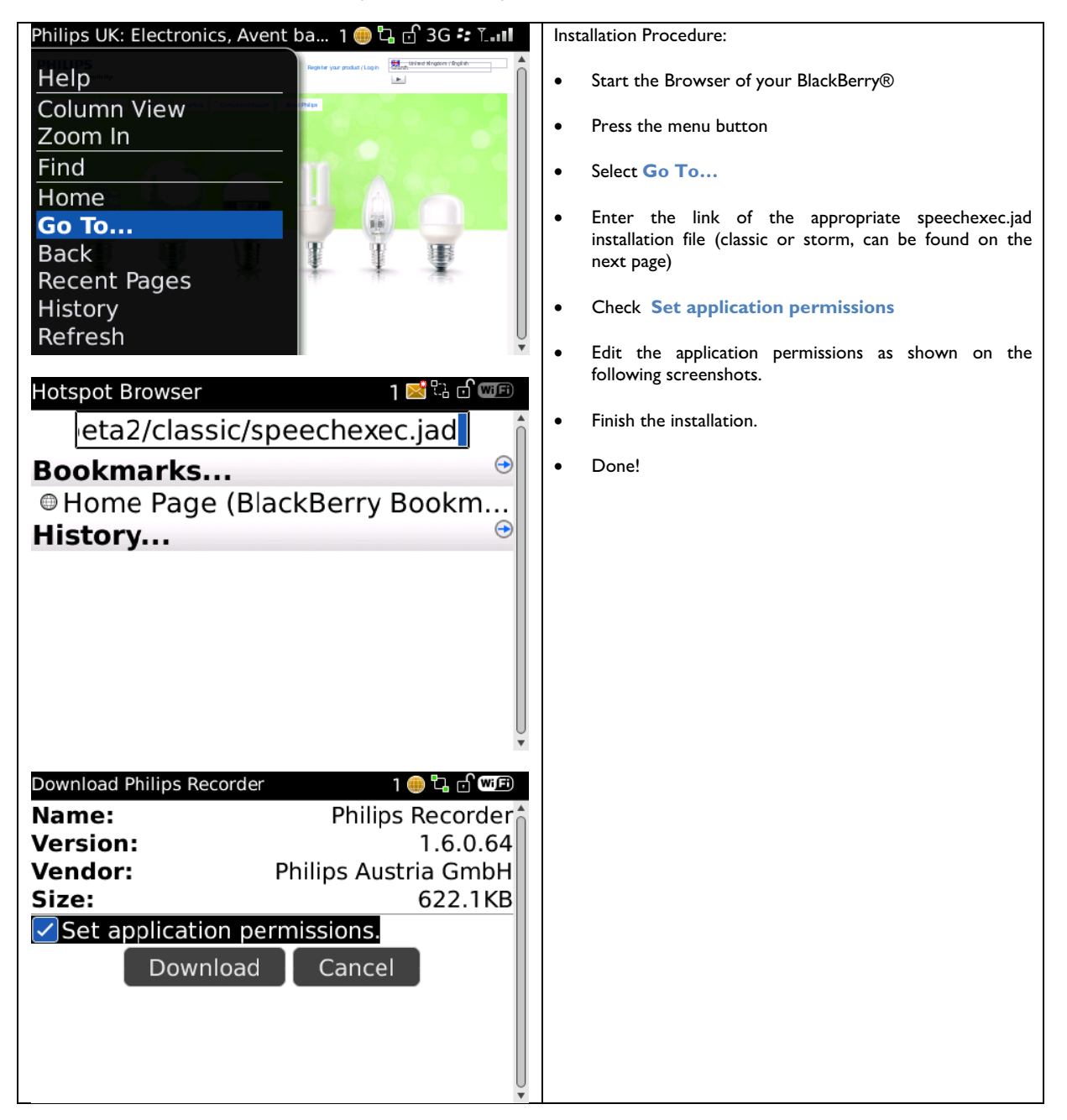

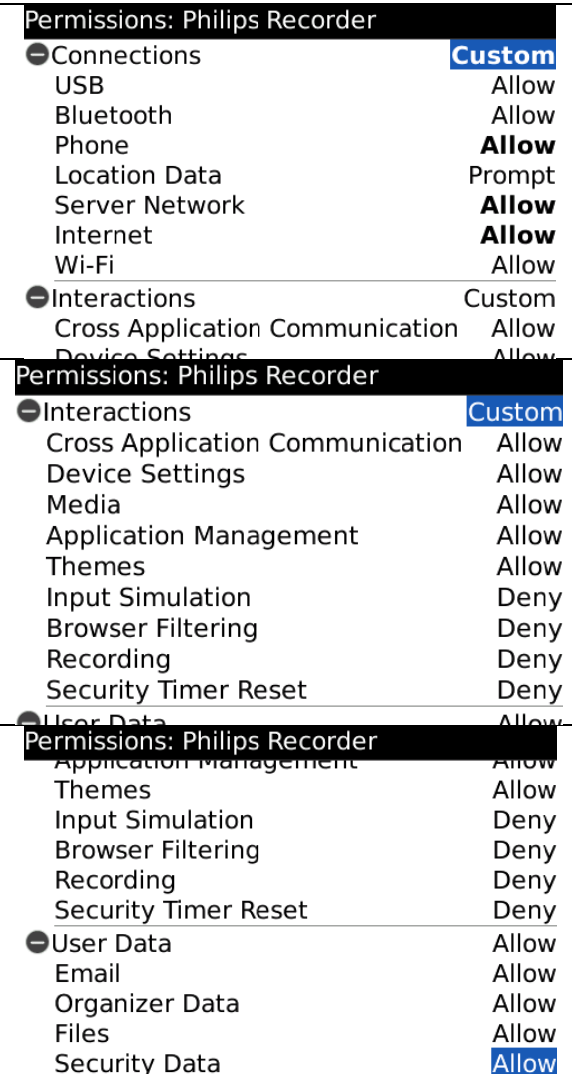

The links for the installation of the most current Philips SpeechExec Dictation Recorder for BlackBerry® Software are:

http://www.speechshop.net/webinst/classic/speechexec.jad (BB OS < 4.7)

http://www.speechshop.net/webinst/storm/speechexec.jad (BB OS >= 4.7)

to 4.7 otherwise the sensitive touch screen is not supported. Please note that you need to use the second installation link for BlackBerry® Storm and all models with firmware larger or equal

### 2.2.2 Installation via BlackBerry® Desktop Manager

Alternatively you can also download the software to your PC and install it with the BlackBerry® Desktop Manager. You can always download the latest version of the Philips SpeechExec Dictation Recorder for BlackBerry® under the following link:

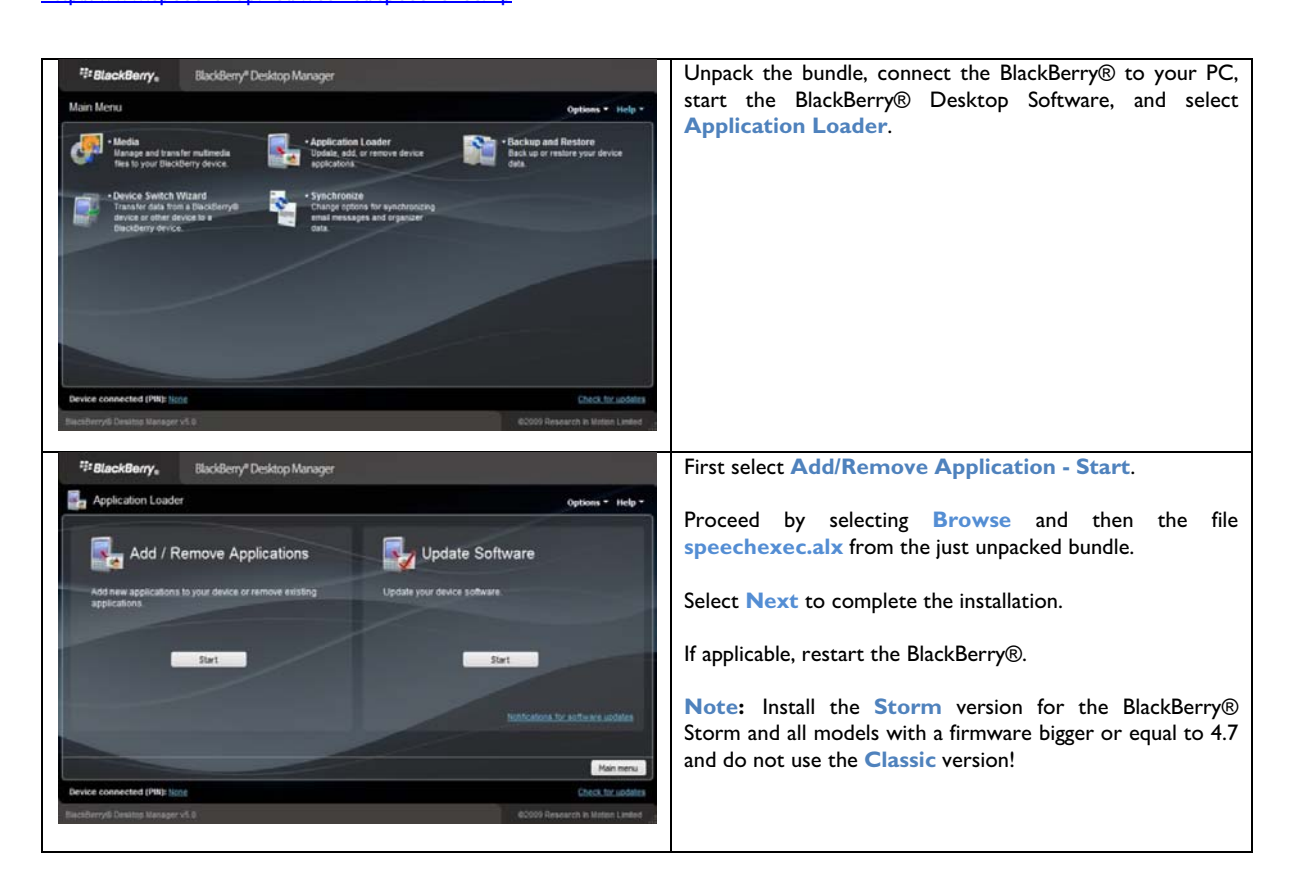

http://www.speechshop.net/webinst/speechexec.zip

### 2.2.3 Edit Application Permissions

It might be that after the installation you need to edit the Application Permissions using the Desktop Manager in order to record dictations with the Philips Recorder:

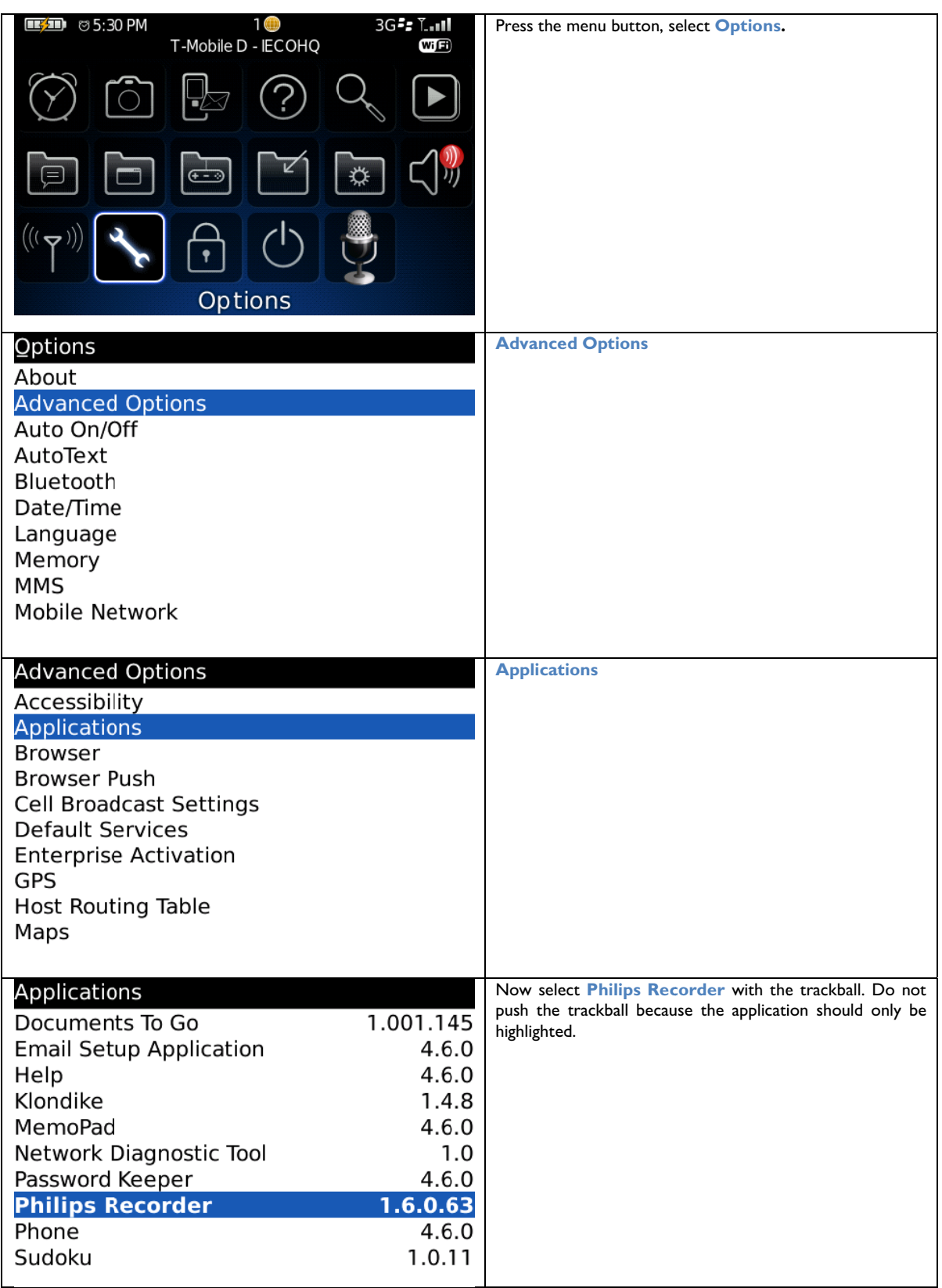

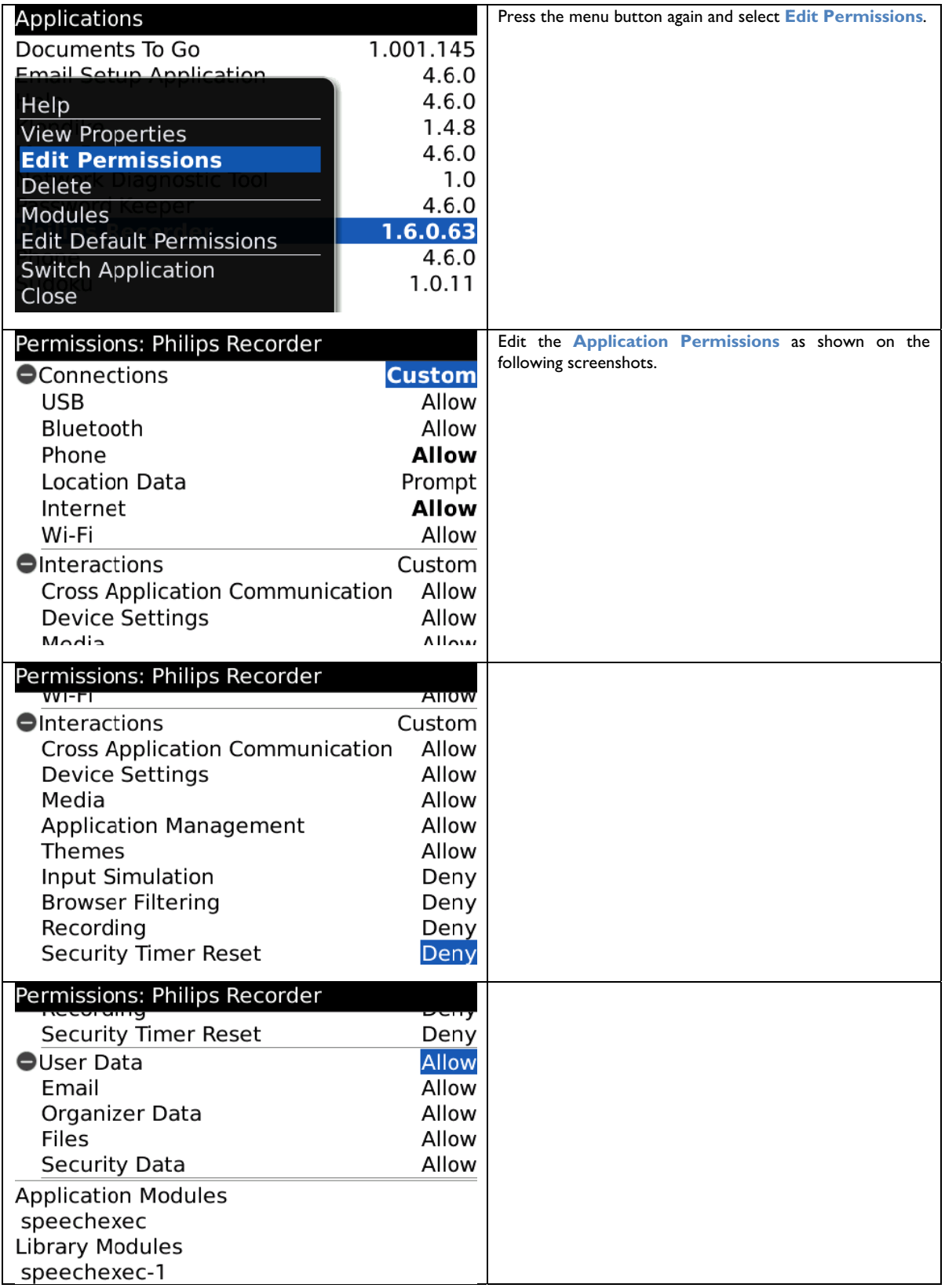

### **Initial Start - The Setup Assistant**  $2.3$

The Setup Assistant helps you to configure the Philips SpeechExec Dictation Recorder for BlackBerry® in just a few steps:

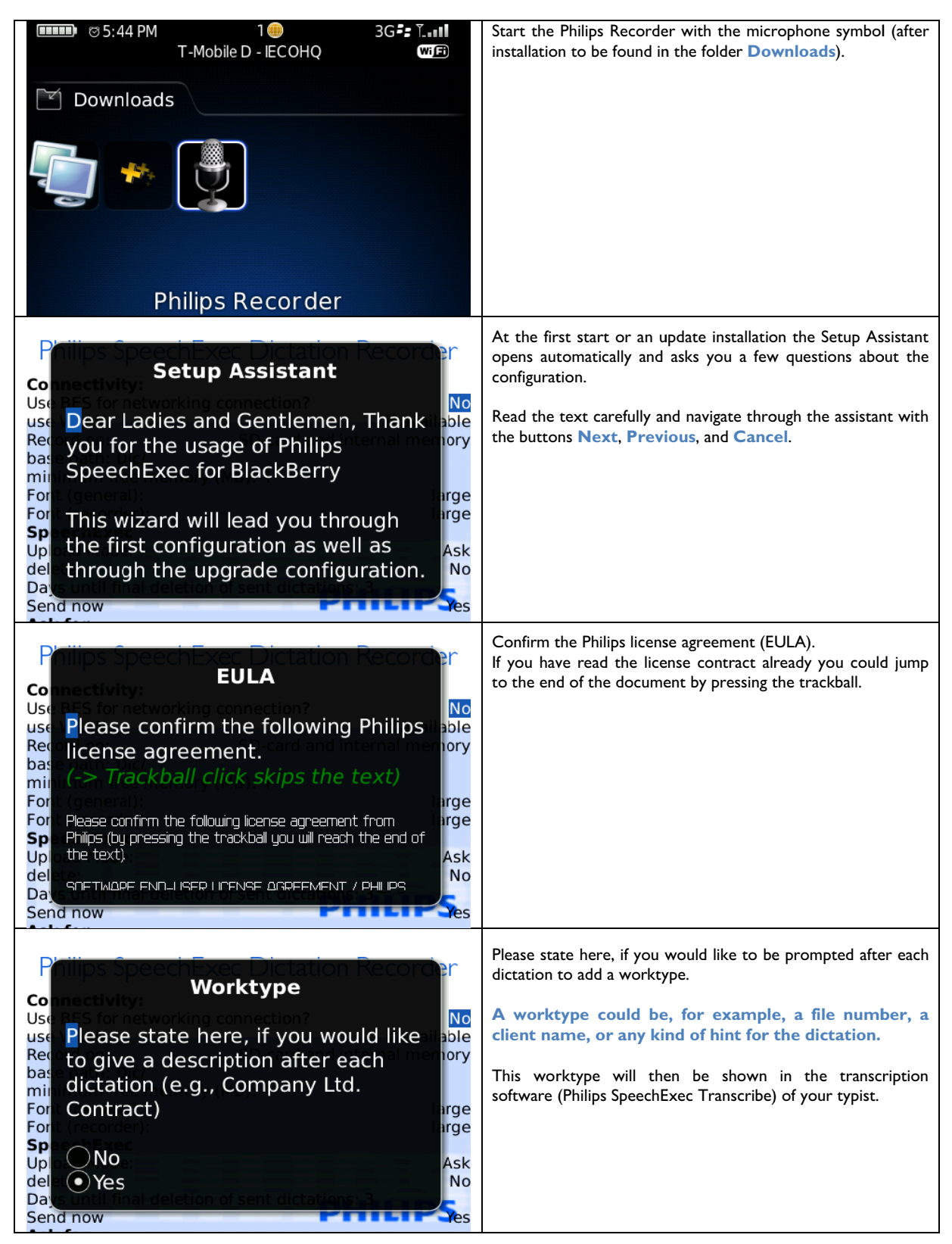

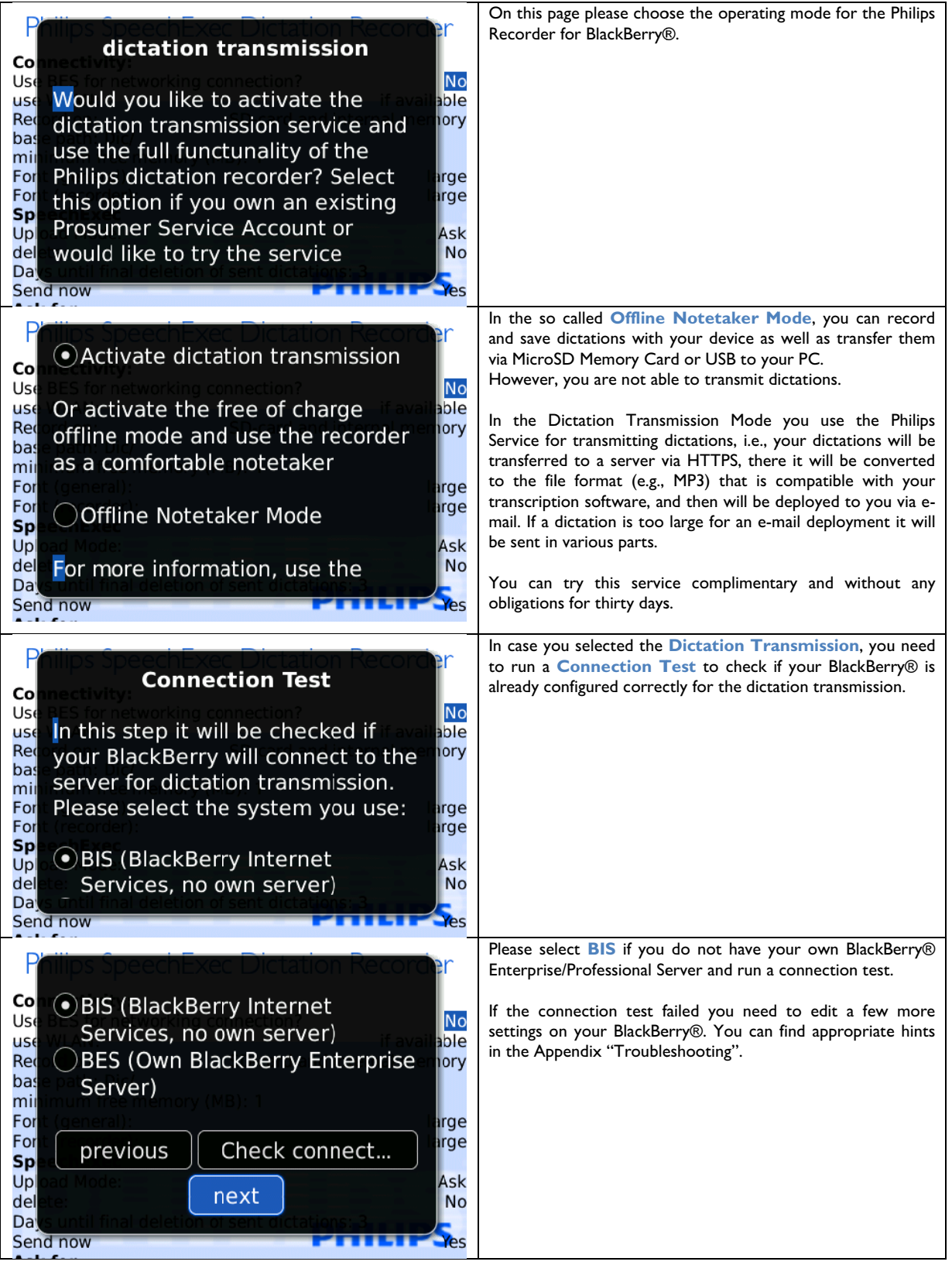

**a re filled out.**  Please note that the Setup Assistant will appear every time when the software is started as long as not all fields

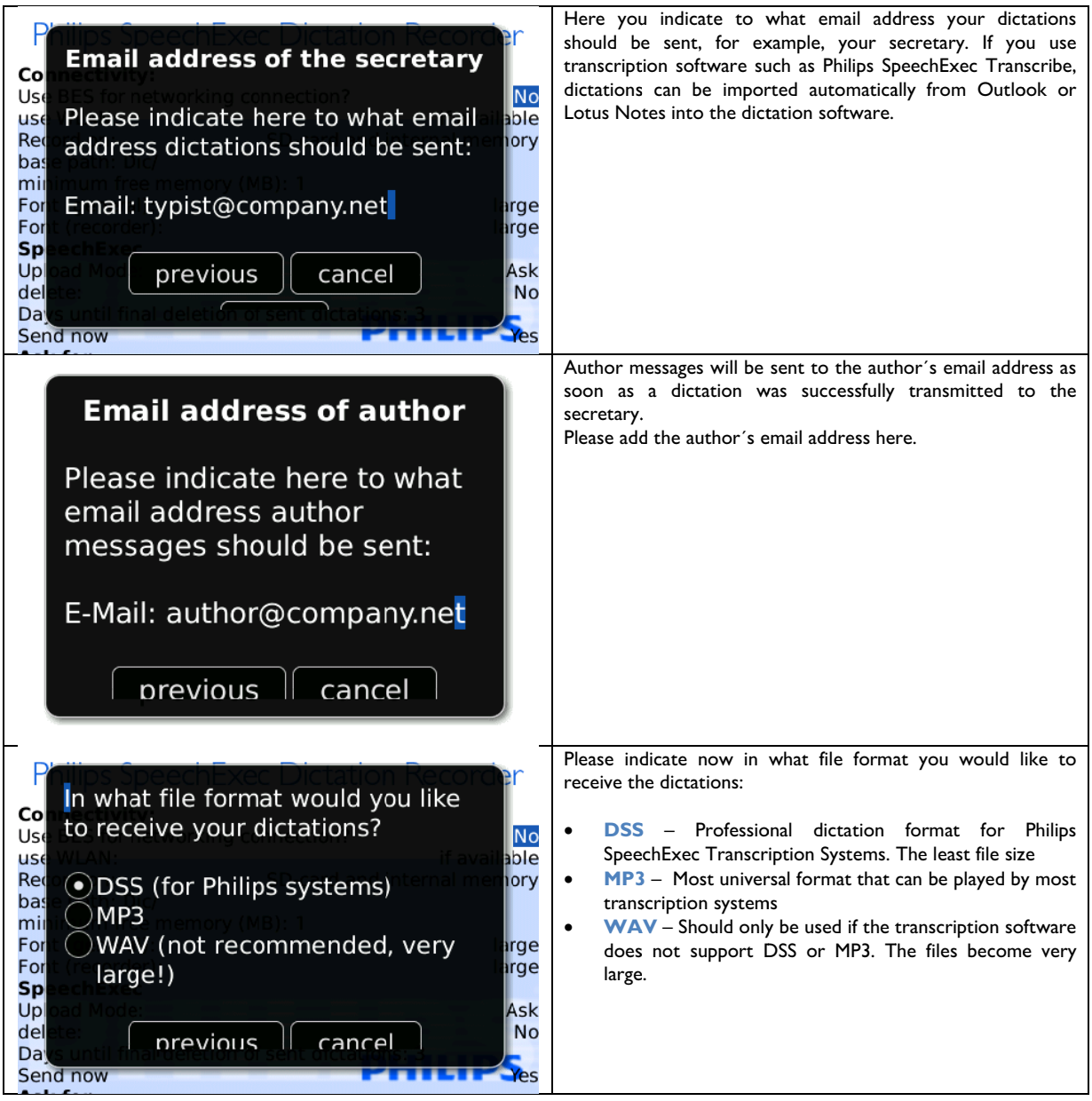

A f At the end you from other auth configure your p ors right away. ersonal settings. These settings are important so that your secretary can distinguish your dictations

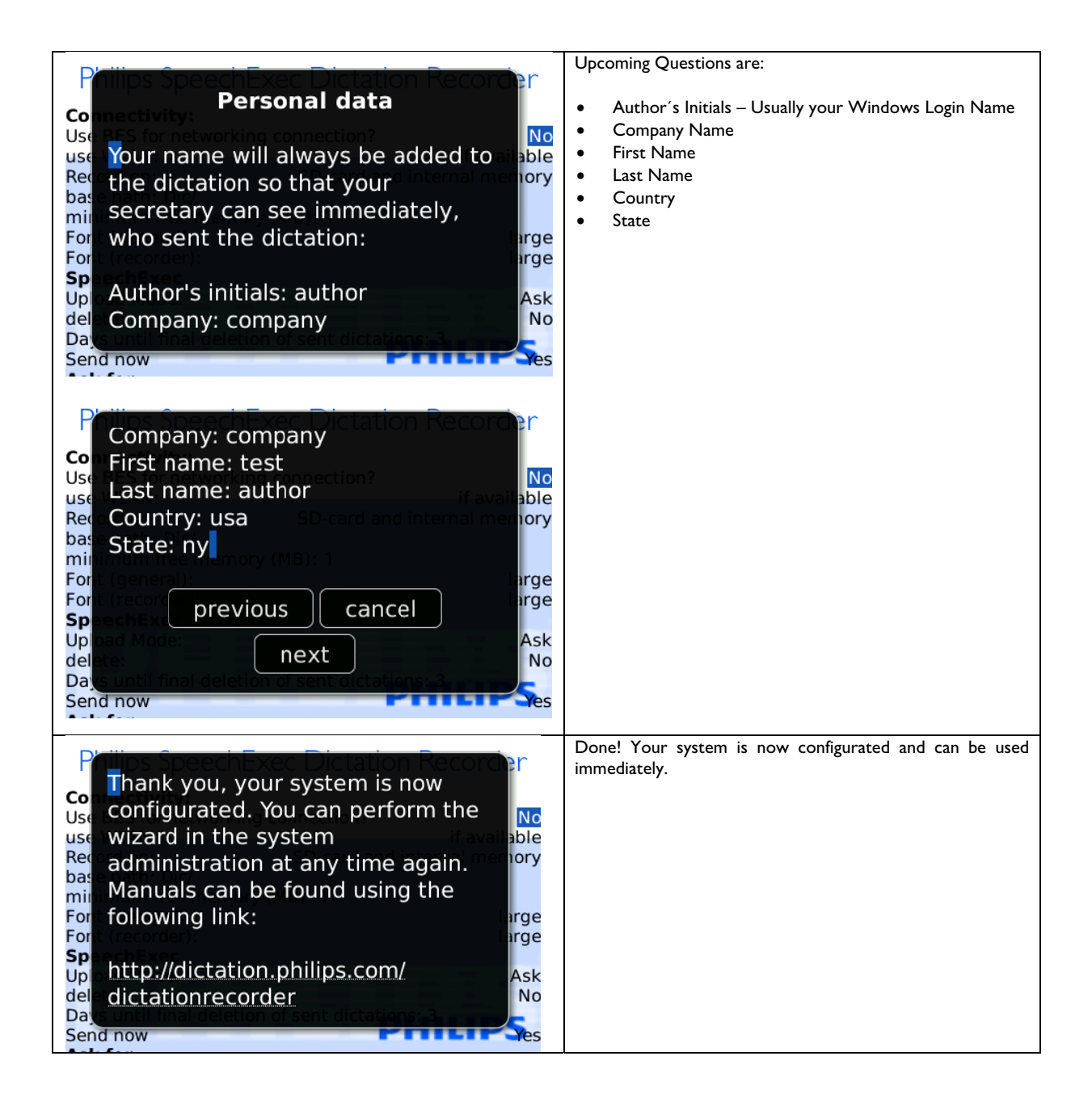

### **Open Setup Assistant**  $2.4$

You can open the assistant anytime again to make changes by pressing the BlackBerry® menu button on the Philips Recorder interface and there select Settings (System).

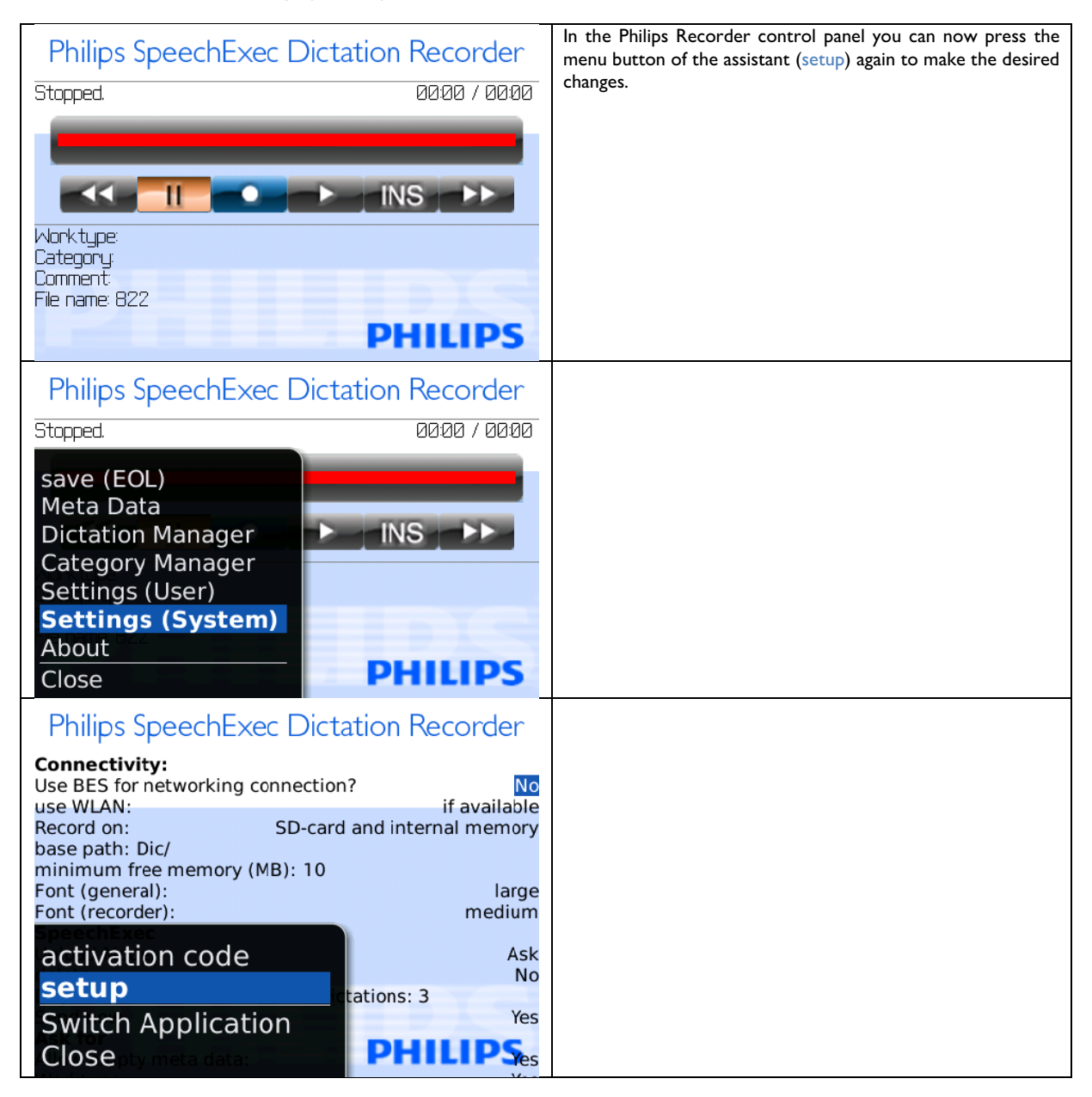

### $2.5$ **My Initial Dictation**

If everything was configured properly, you can try to record your first dictation:

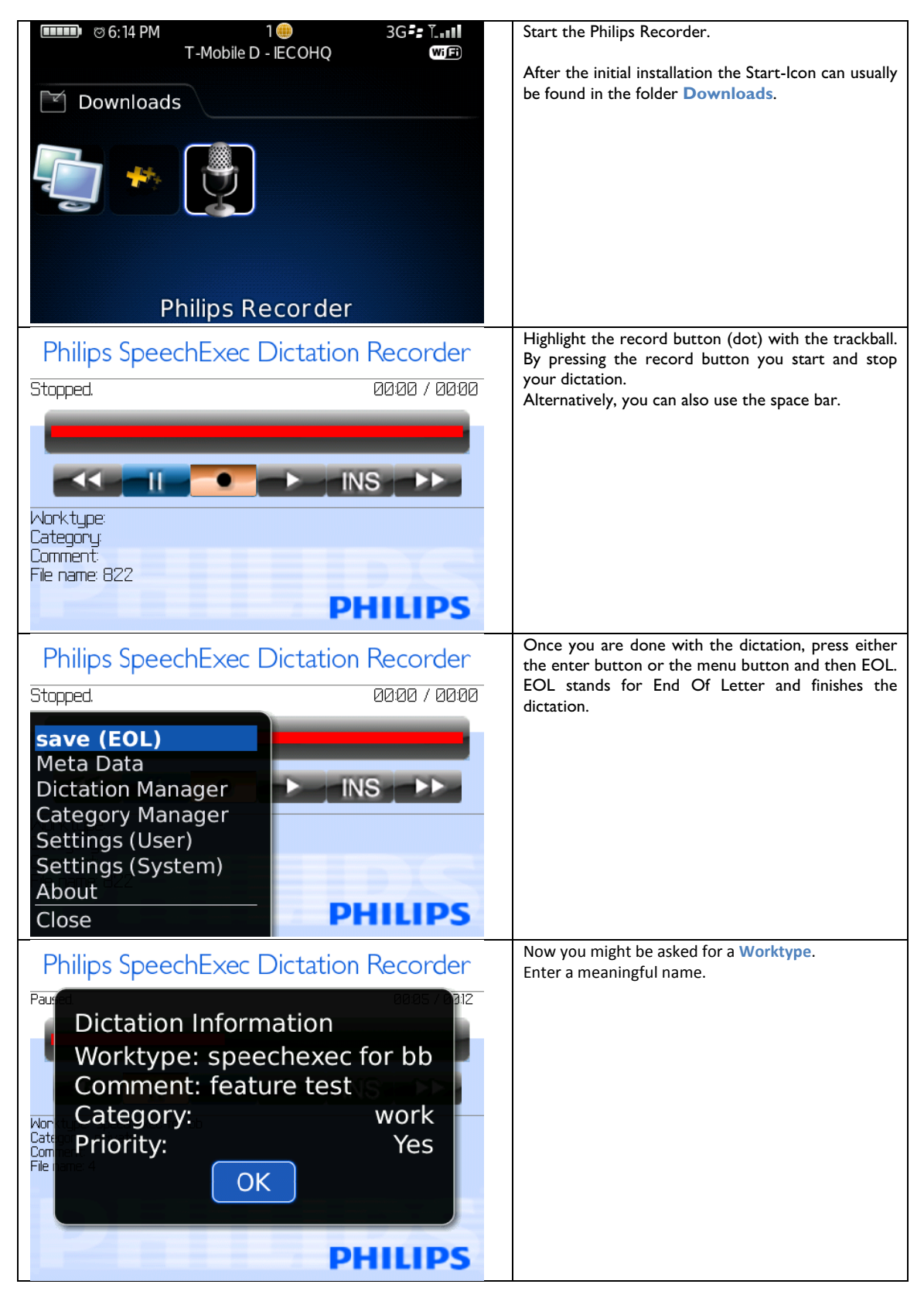

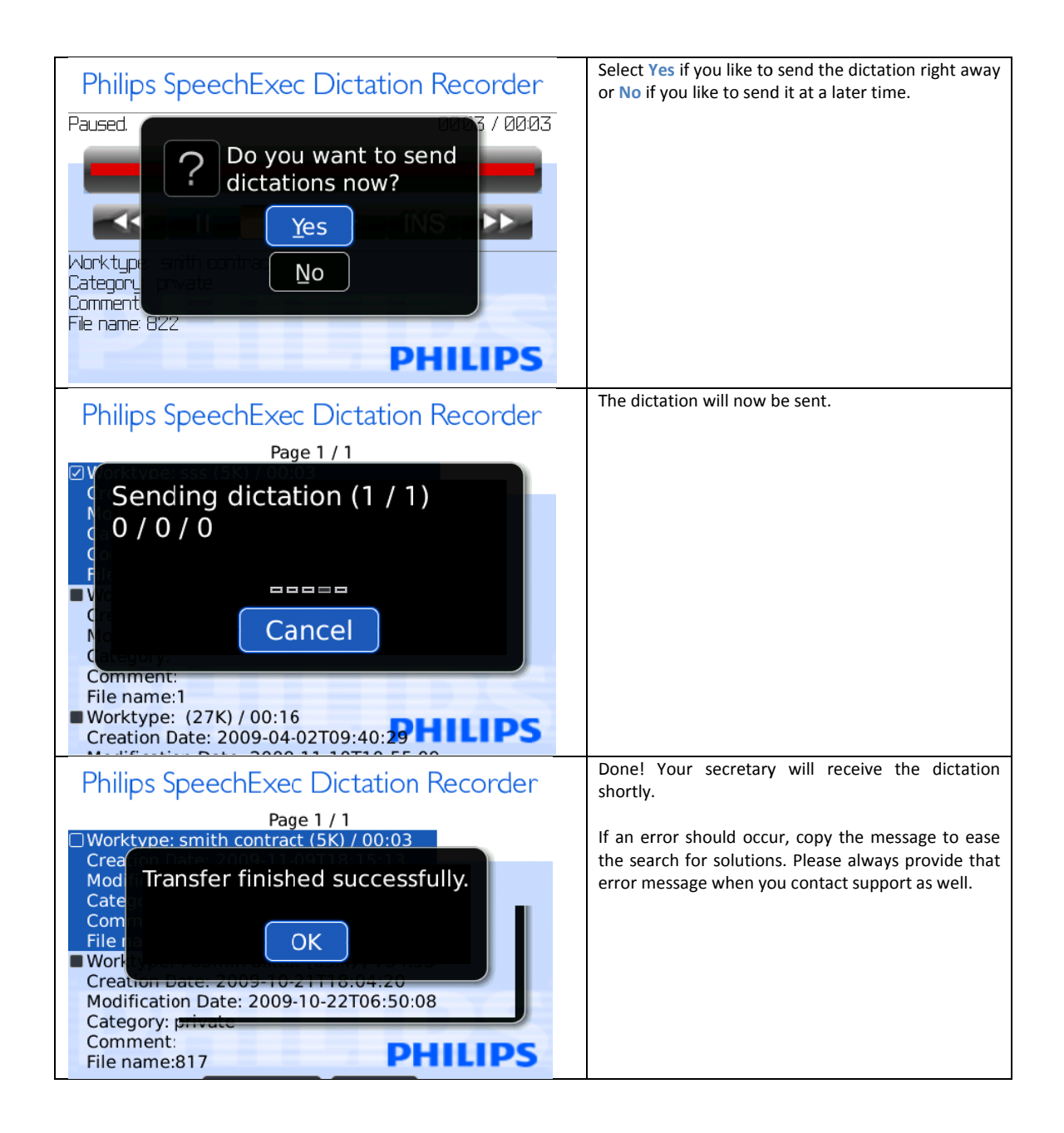

# 3 Philips Recorder Elements

After you have finished the configuration of Philips Recorder, return to the user interface.

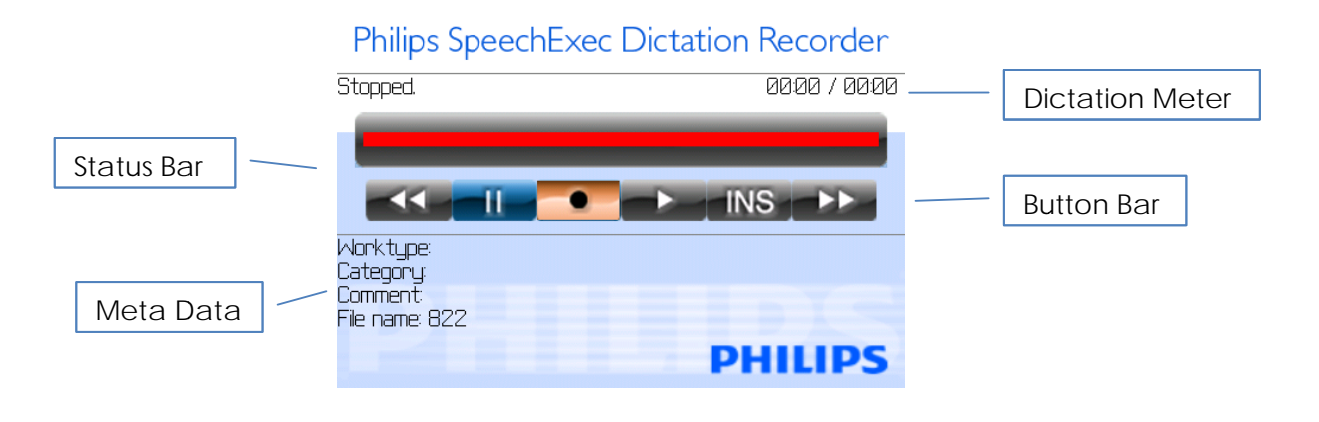

## **3.1 Status Bar**

well as information on your position in the dictation and the dictation length. Here you receive information on your current dictation mode: Paused/Stopped, Recording, Playing, Fast Forward/Rewind, Insert as

The status bar appears red when you are in recording mode and white if you are working in pause or playback mode. Furthermore, it shows your current dictation position during playback mode.

## **3.2 Button Bar**

T The button bar contains the Ph ilips Recorder k keys. The buttons appear blue when active or orange when selected. Otherwise they appear grey. To press the keys, there are generally two options: either you use the trackball or the key control. Please read on f for further infor mation.

## **3.3 Me eta Data**

You can add additional information regarding the working type, category, and comment, which will classify your dictations in Below the button bar you will find information on the Meta data of your dictation. more detail and will simplify their integration into your SpeechExec workflow.

## **3.4 Phi ilips Rec corder M Menu**

## Philips SpeechExec Dictation Recorder

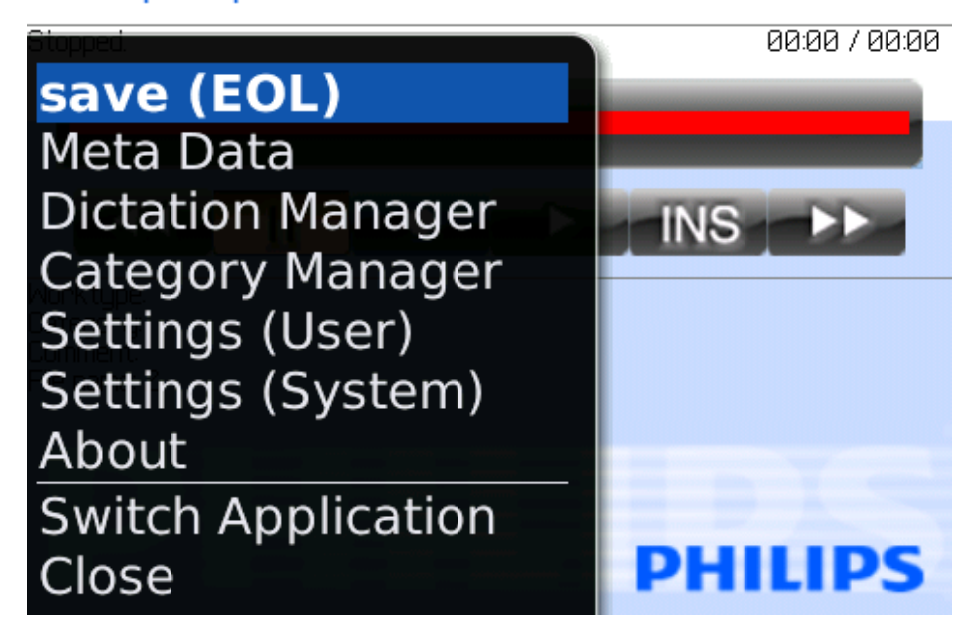

T To enter the Ph hilips Recorder m menu, press the **BlackBerry® icon**. Navigate through the menu via trackball:

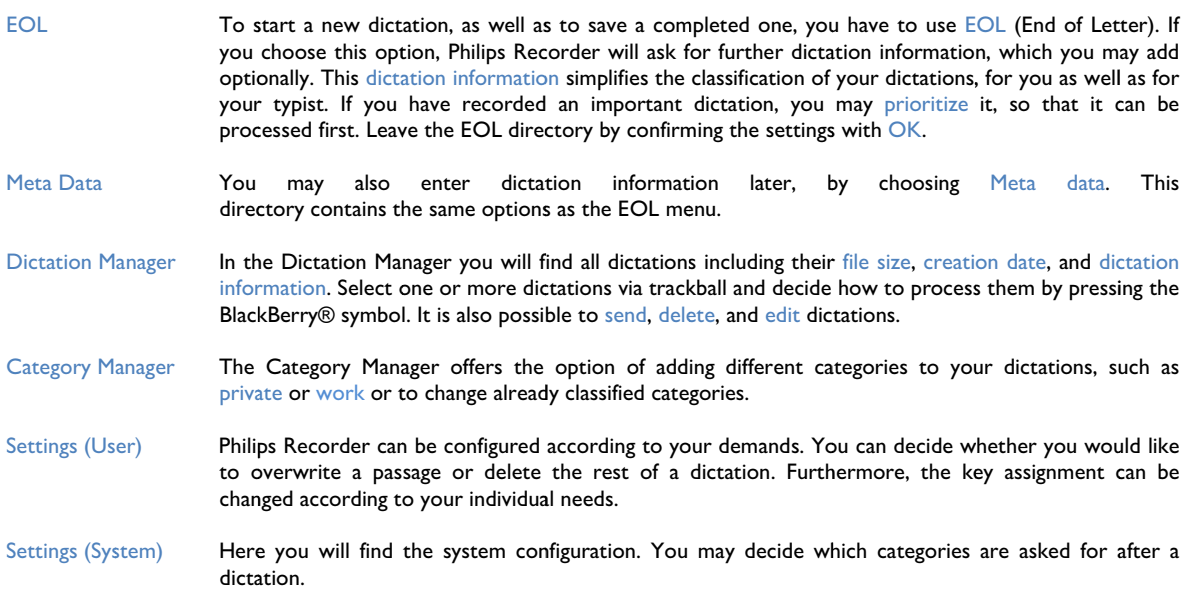

e end of the page and pressing Pr evious or Next. Please note: A list of dictations, like the dictation manager, might contain several pages. You can switch pages by scrolling to the

## Philips SpeechExec Dictation Recorder

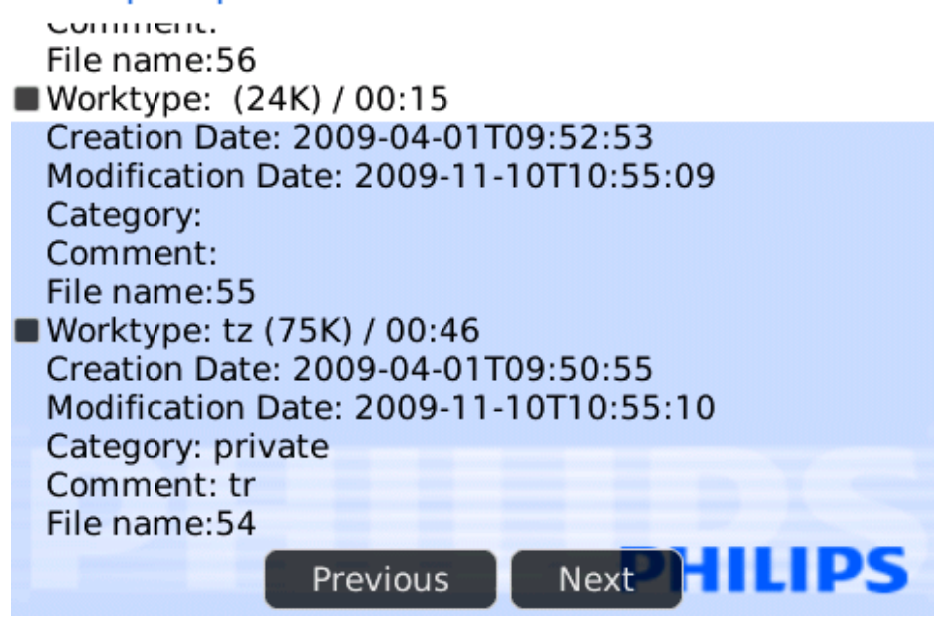

dictations will be deleted or sent! Please be aware that commands are only applied to the current page only. If you select **Delete all/ Send all**, only the shown

## **3.5 Key Assignment**

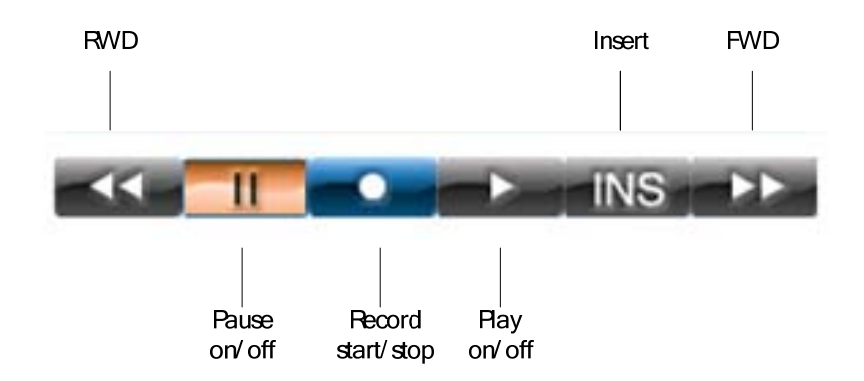

As mentioned before, you have the option to control these buttons either by using the trackball or via key control.

The standard key assignment is as follows and can be changed according to your needs in the user settings menu.

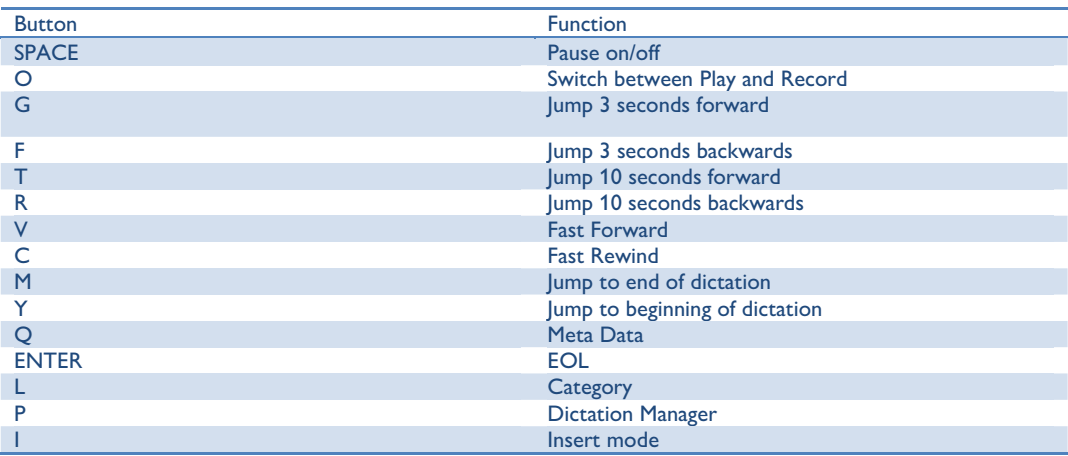

Please note: If you use a device without a full-fledged keyboard, you will have to rearrange the key assignment. For the 81xx devices (Pearl) we suggest the following key assignment:

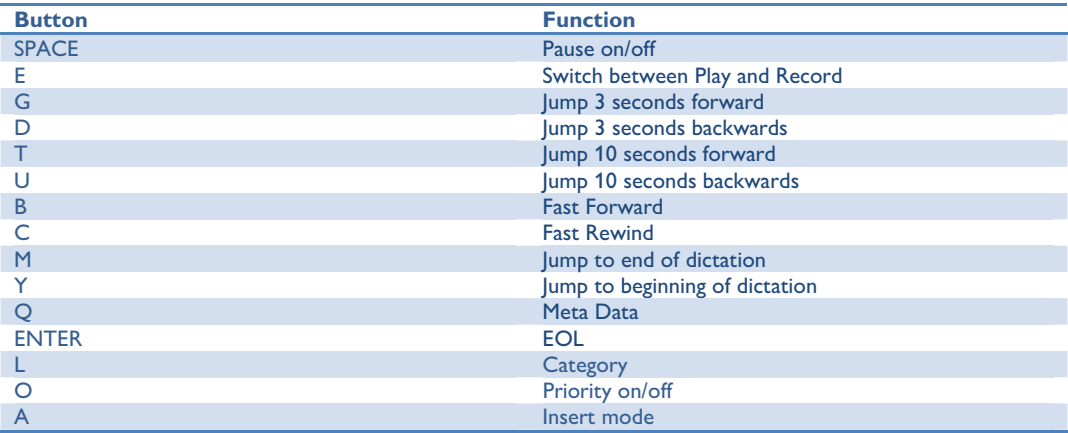

# 4 App lication n

they might disturb your recording! Please note: Make sure that the key tones of your BlackBerry® are switched off before you start your first dictation. Otherwise

## **4.1 Rec cording a Dictat ion**

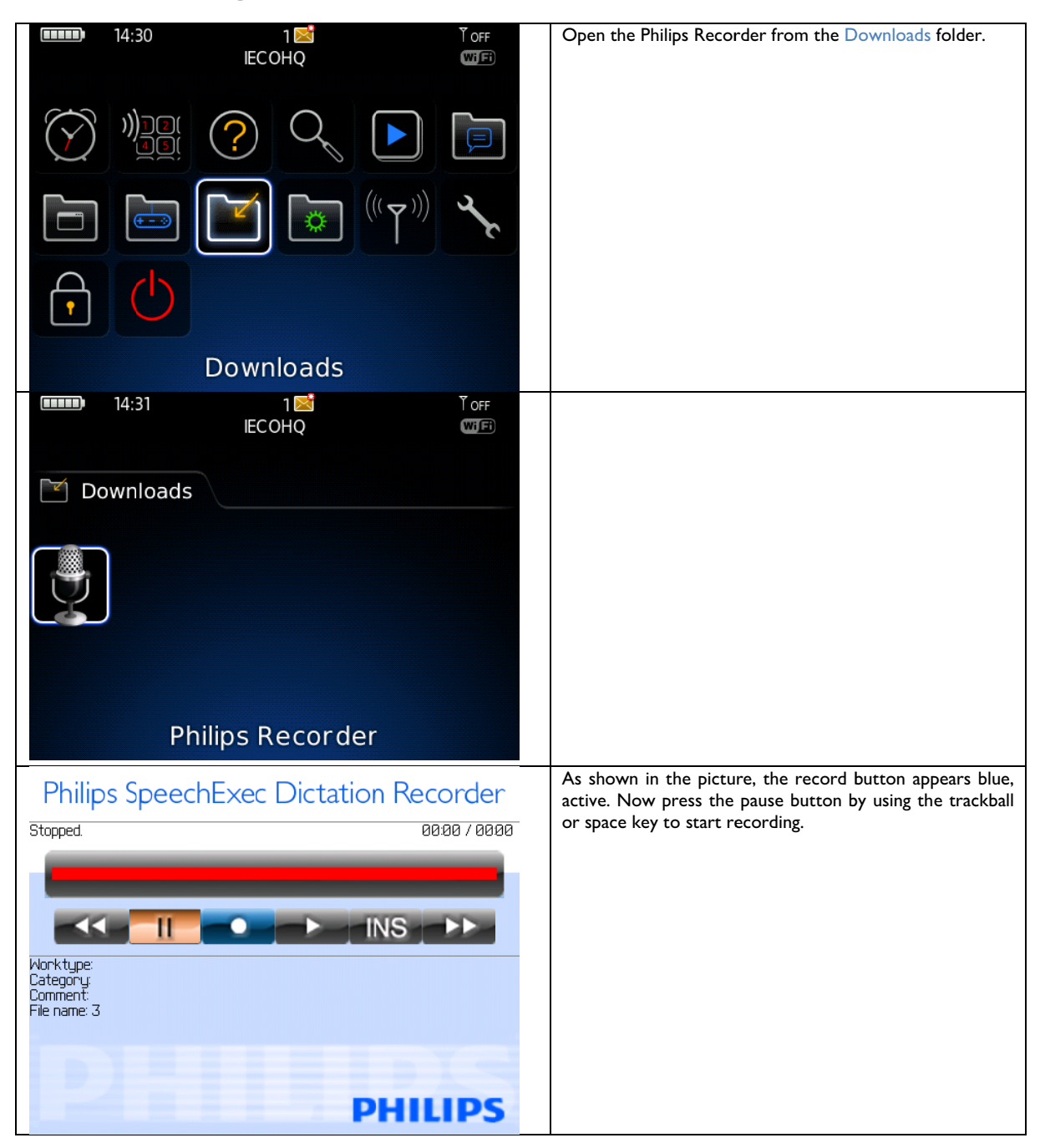

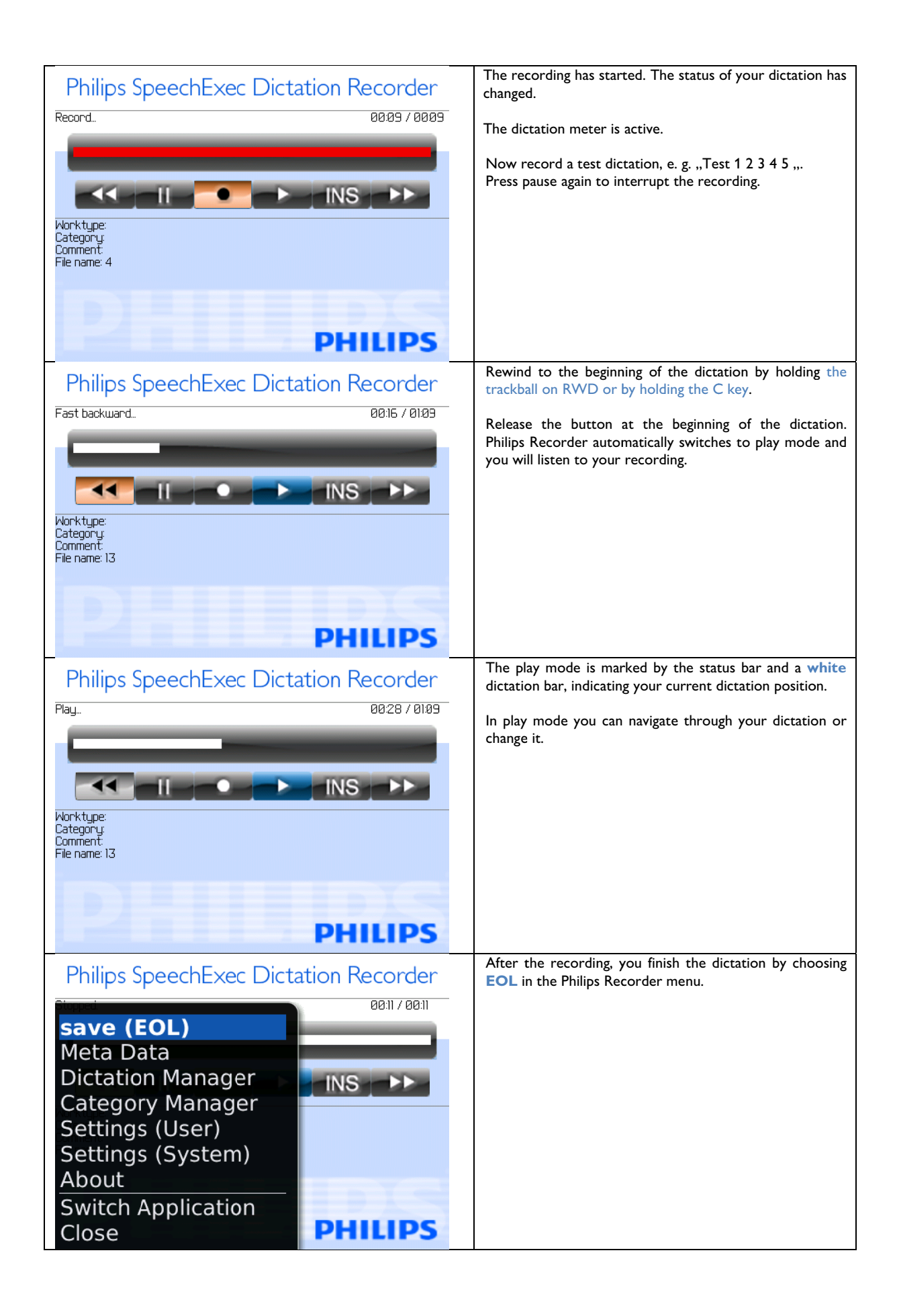

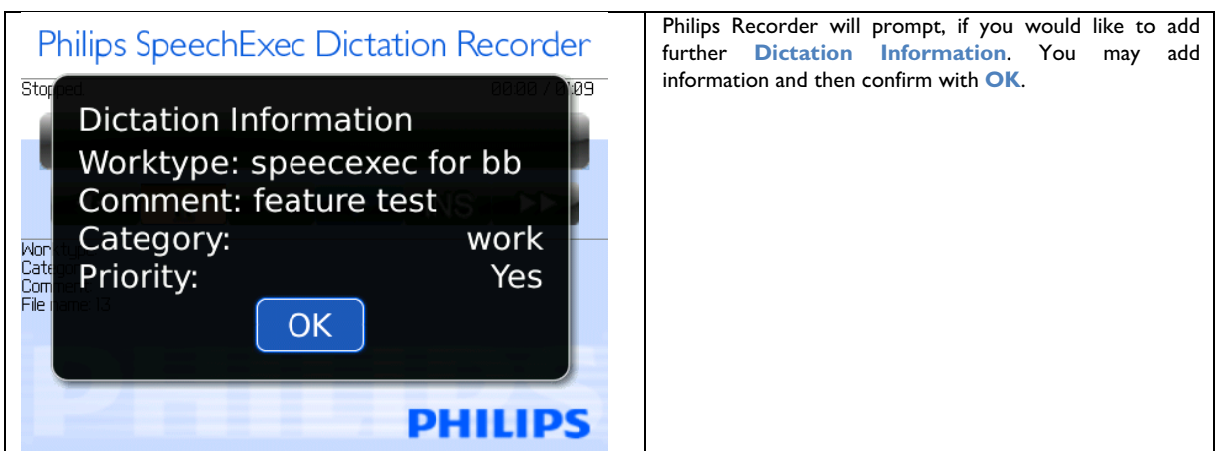

After confirming, a new dictation is automatically created to ensure a flowing dictation process.

## **4.2 Ov erwritin g**

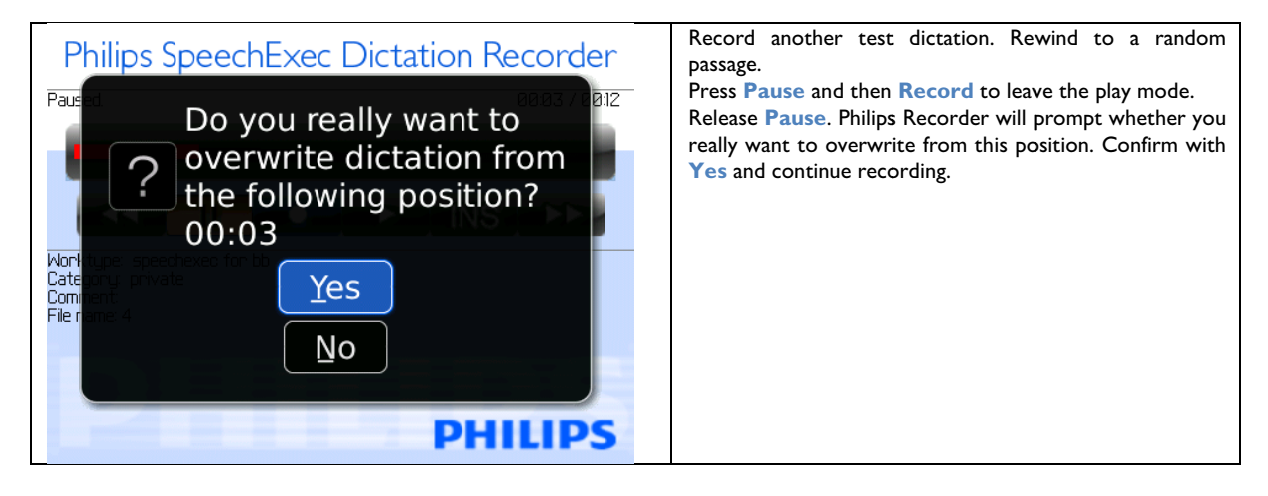

## **4.3 Inse erting T Text Pas ssages**

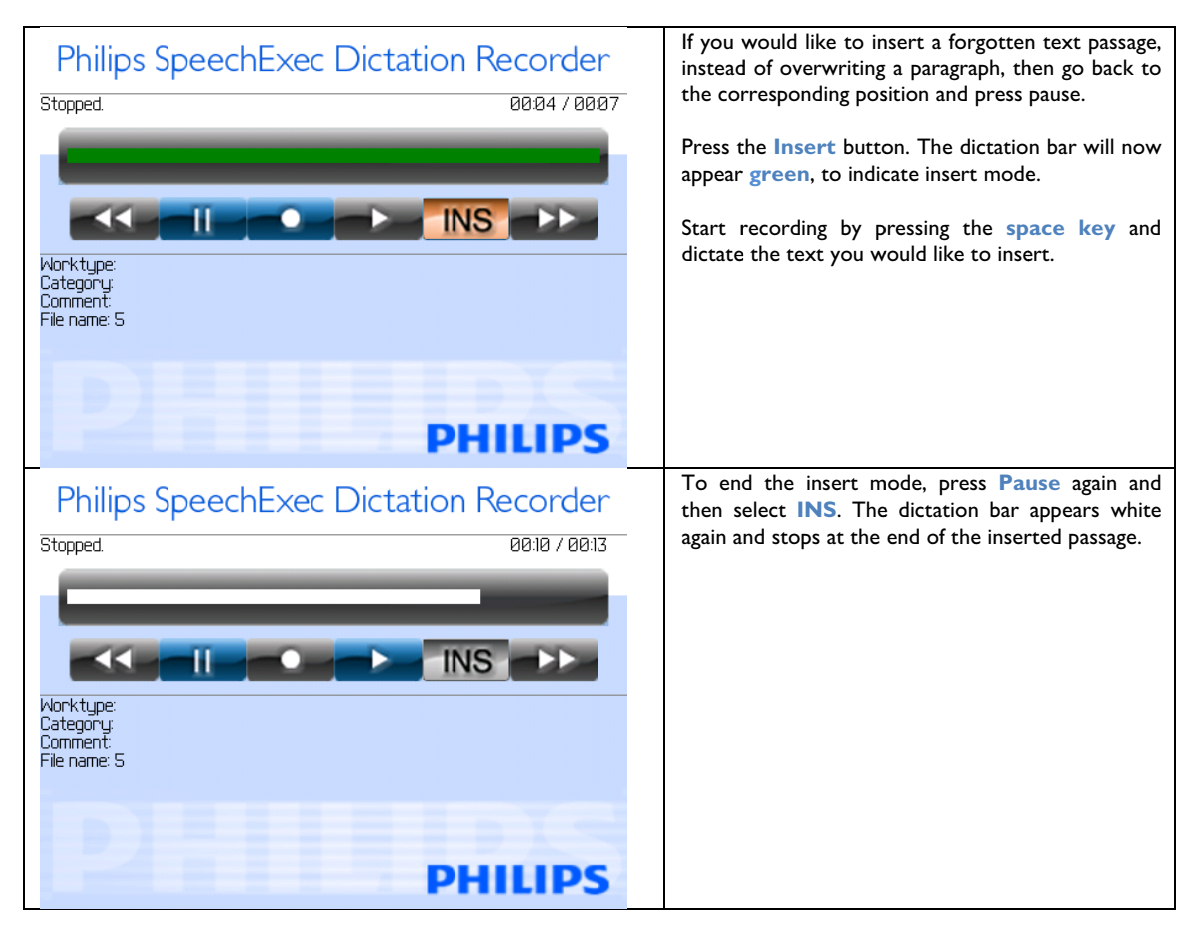

Note: If the insert button cannot be activated, please check if the insert mode has been deactivated.

Note: Due to technical reasons, you can only fast backward/forward and play within the partial text that is going to be inserted.

## **4.4 Delete Dictations**

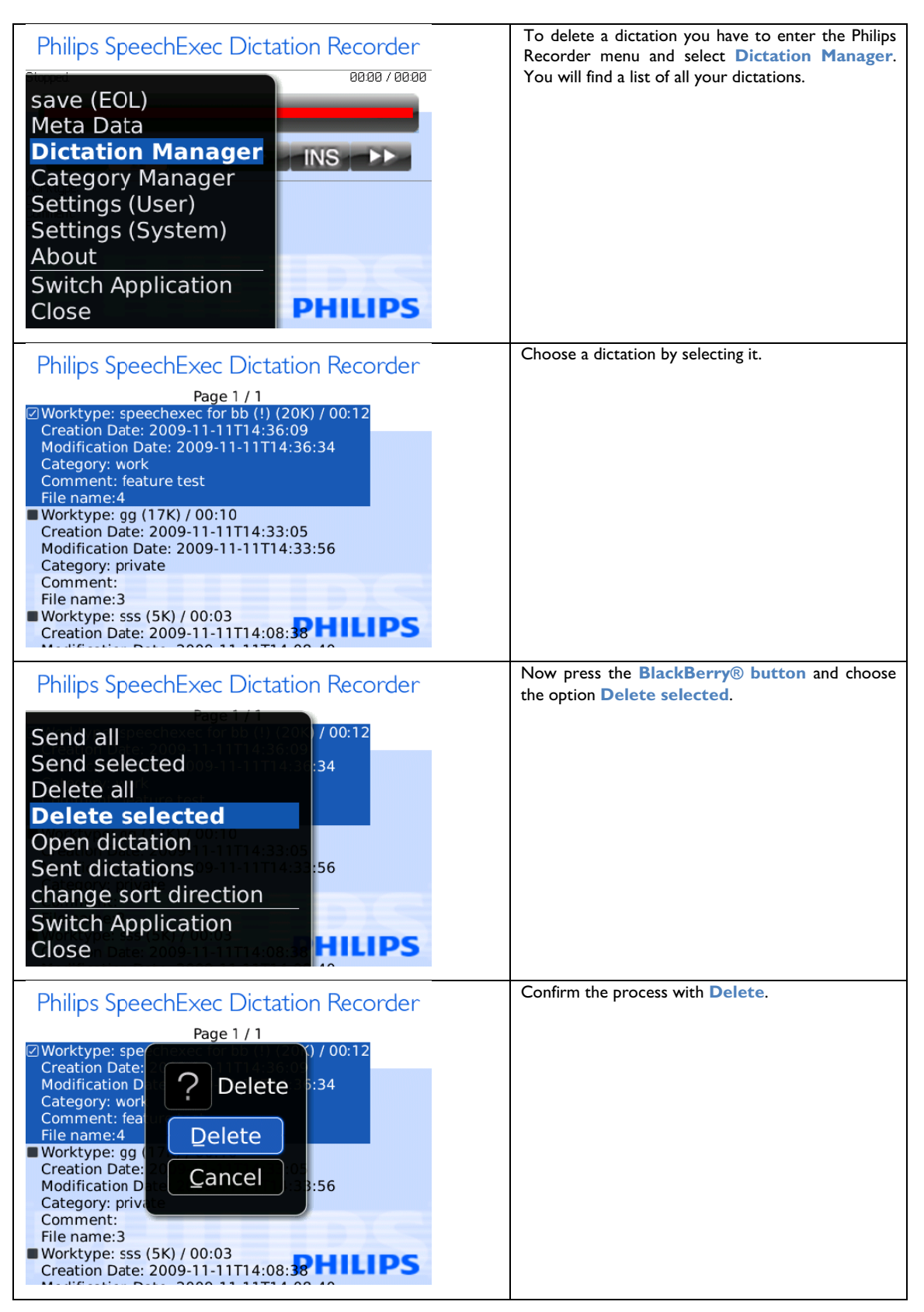

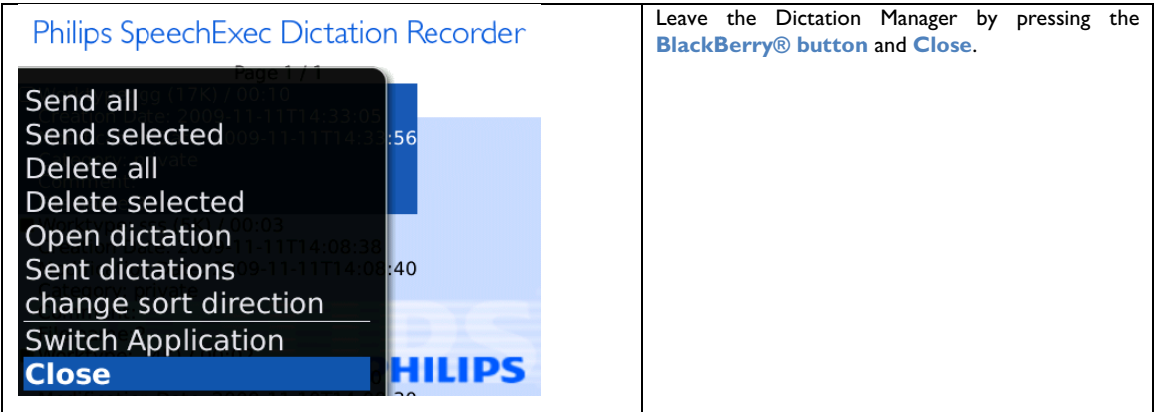

## **4.5 BackUp Directory**

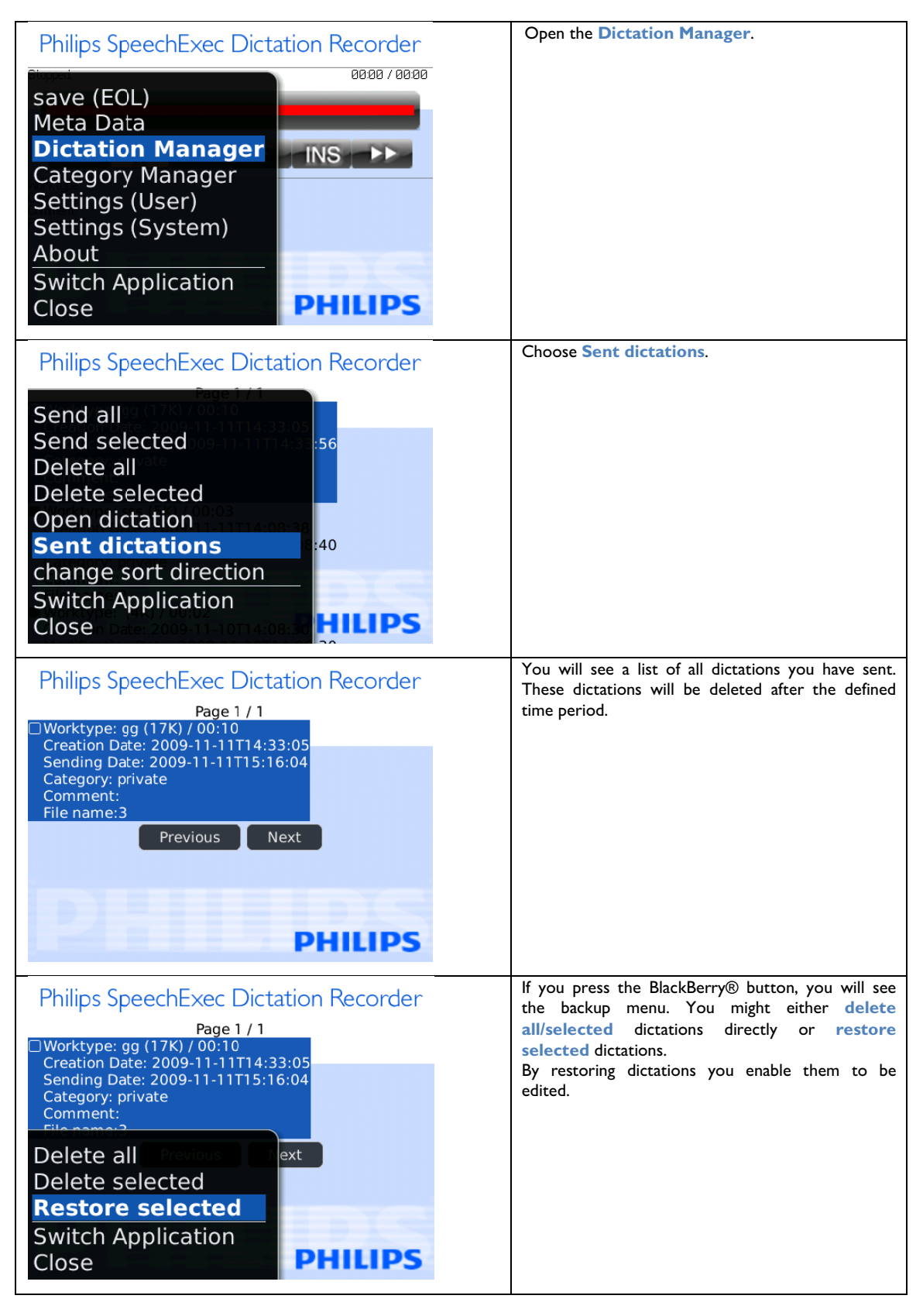

## **4.6 Send Dictations**

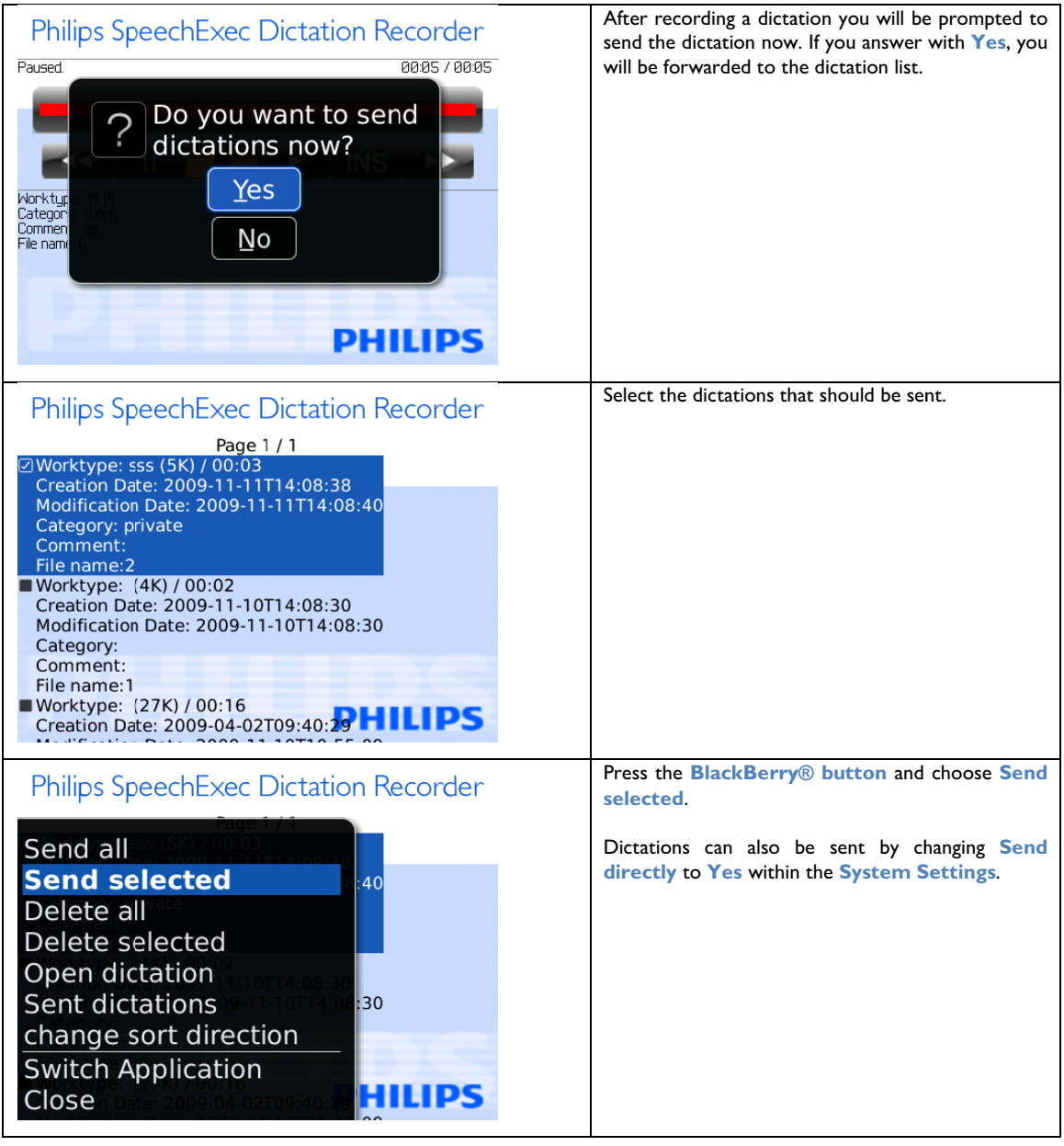

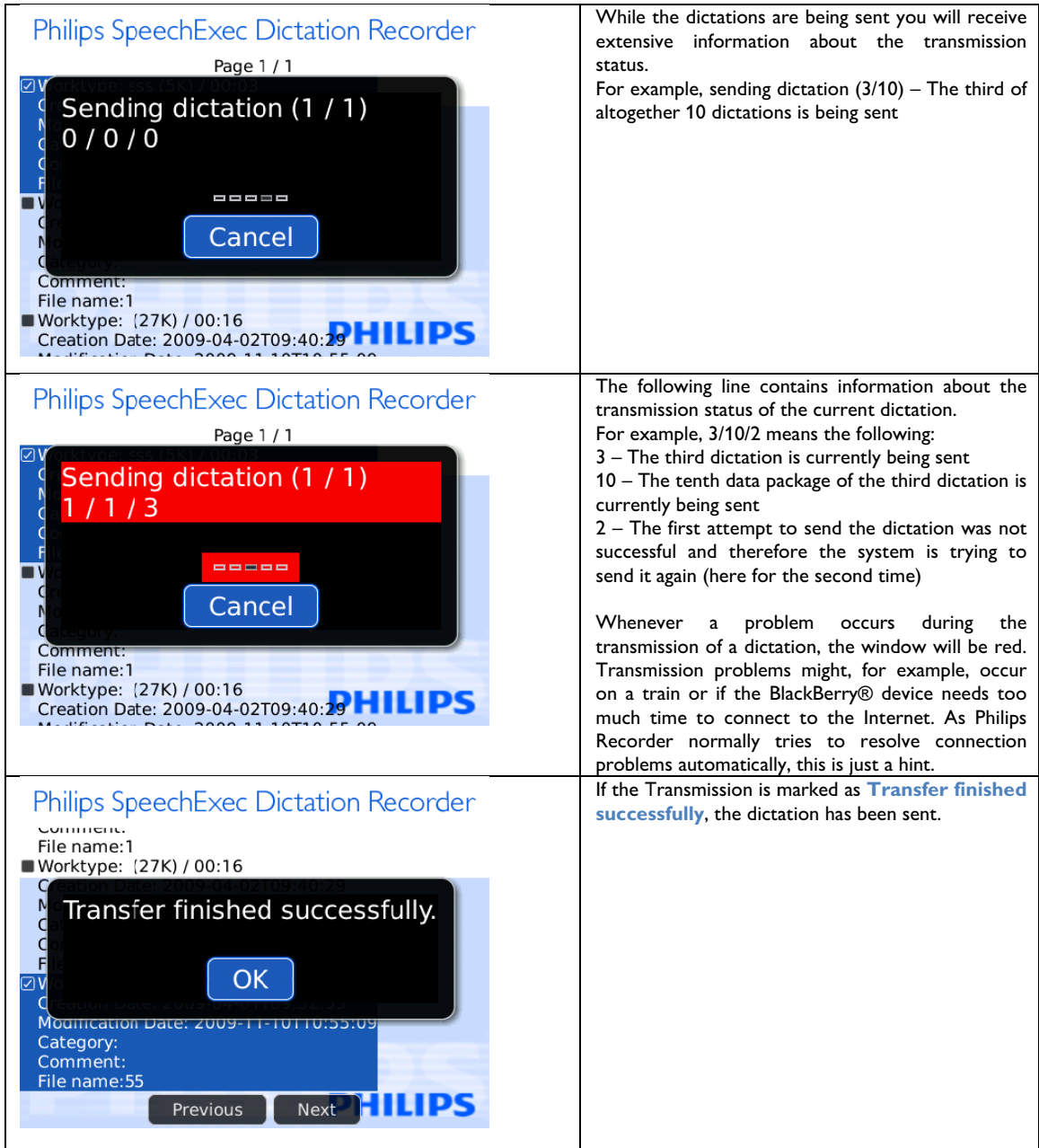

# 5 Send d Dicta tions v ia DPM

## **5.1 Dictation Selection**

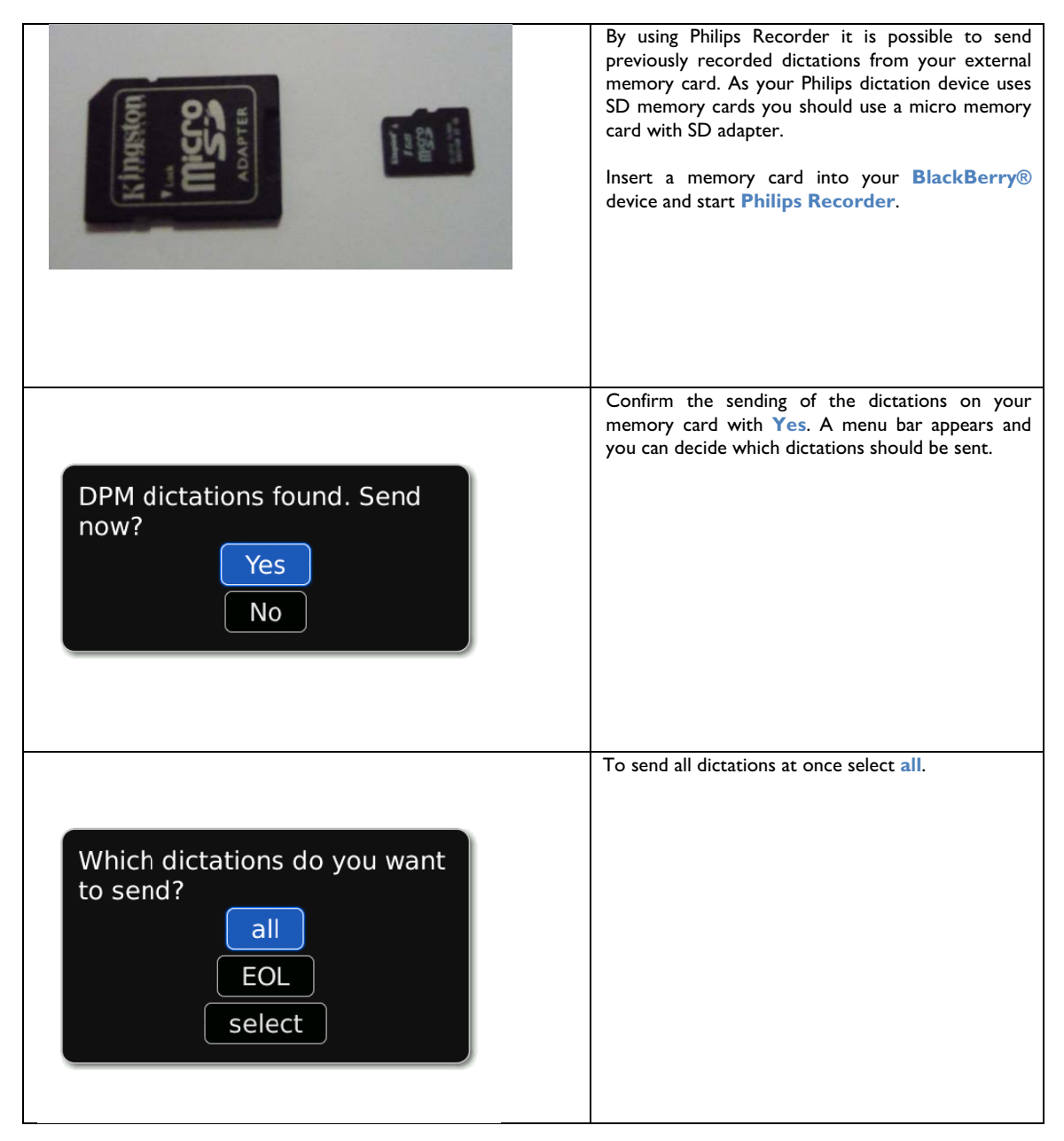

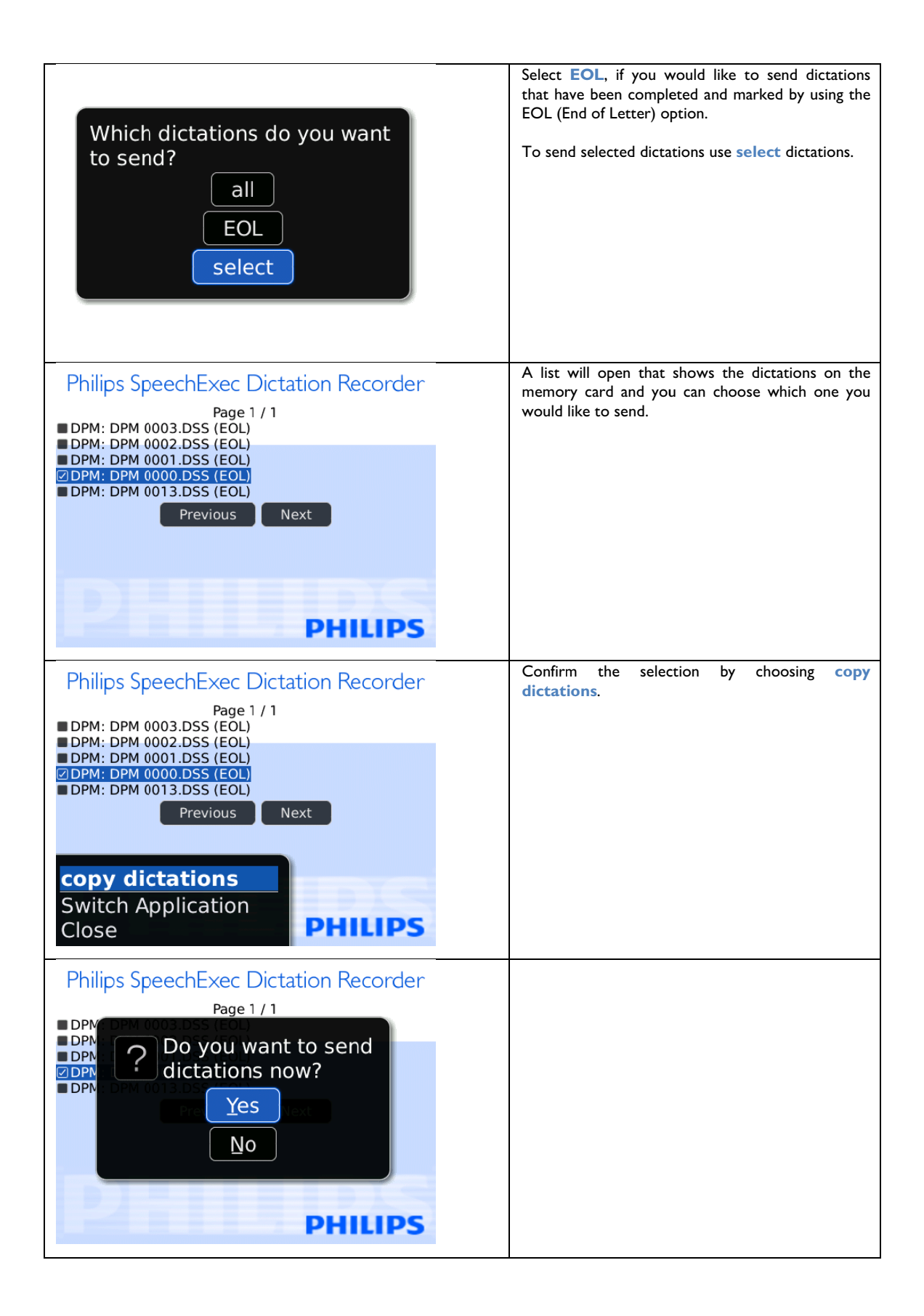

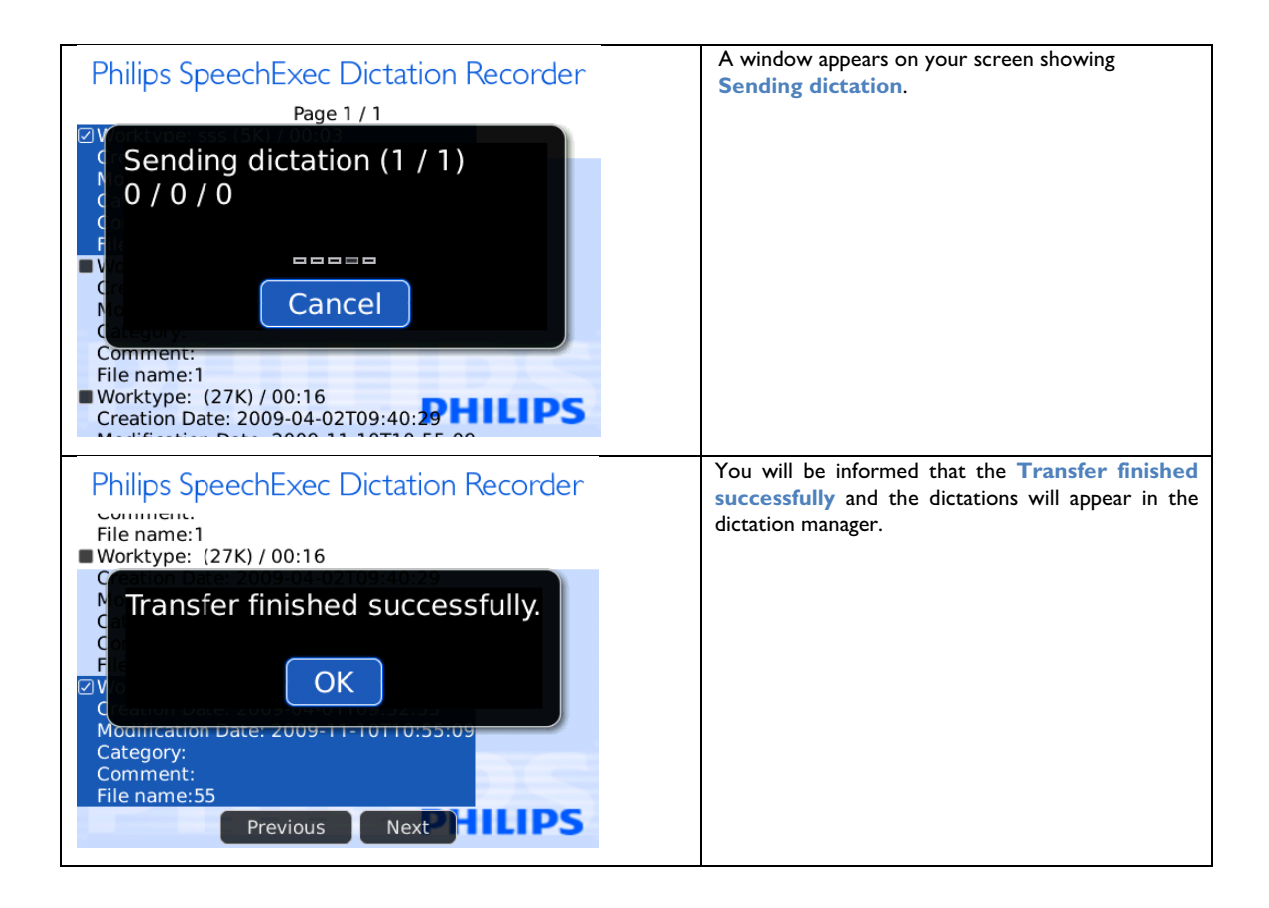

# 6 BlackBerry® Settings

With the settings (system) and (user) you can customize the Philips Recorder according to your needs.

### **Settings (System)**  $6.1$

The system settings can be opened by pressing the menu button of the BlackBerry® in the Philips Recorder application. Here you will set up essential parameters for the use of Philips Recorder.

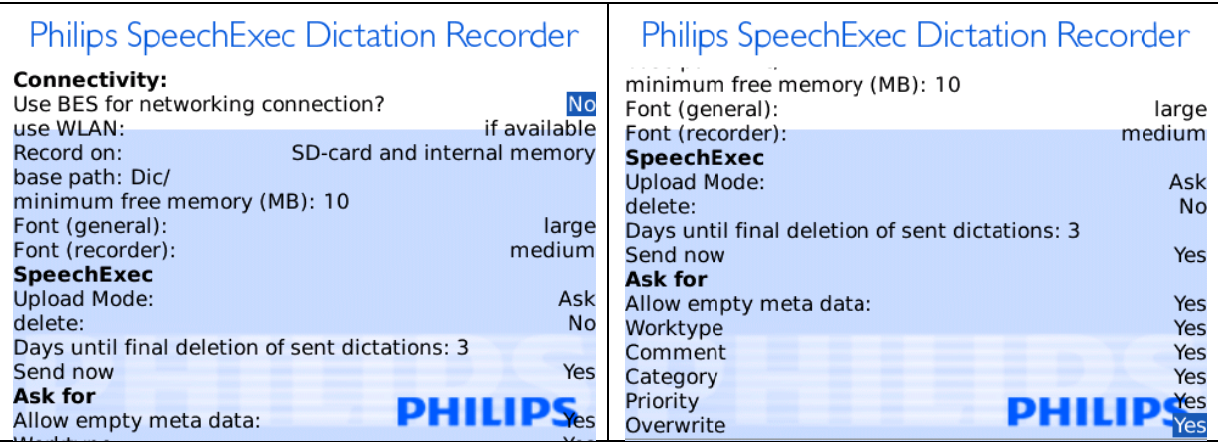

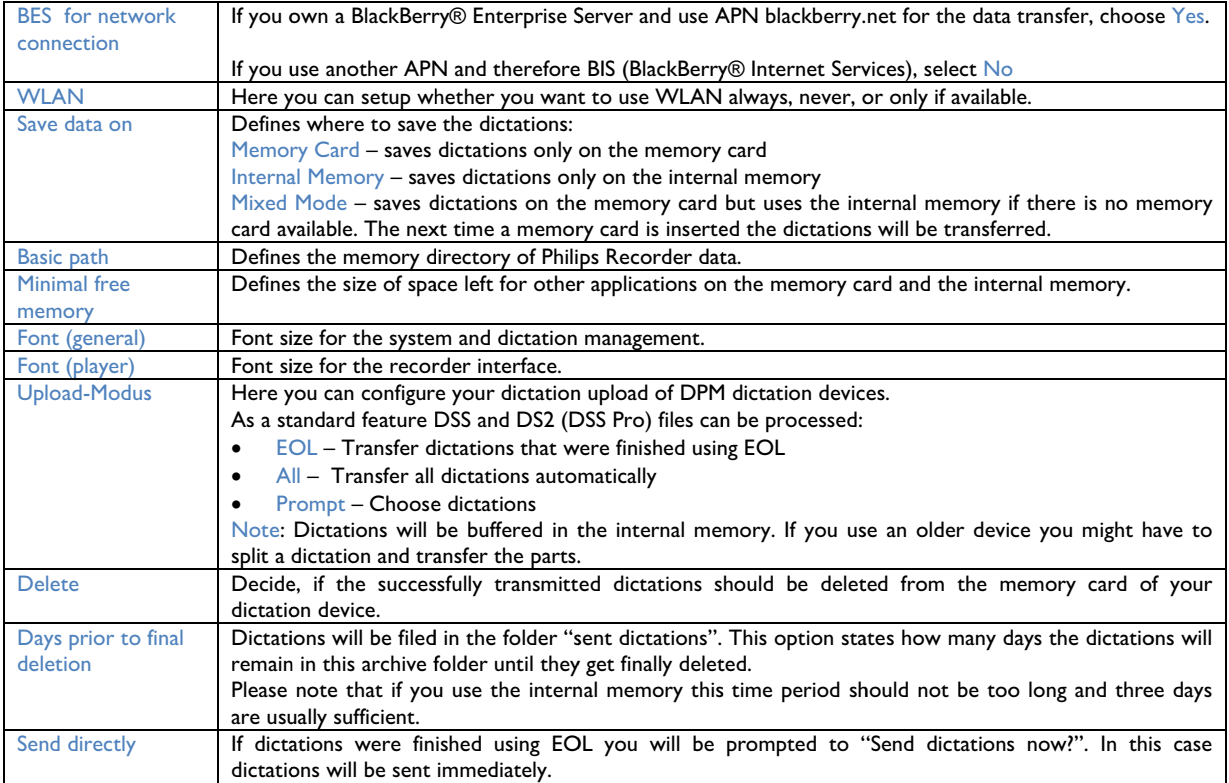

Philips Recorder offers the opportunity for obligatory prompts of certain parameters, which can be used to classify your dictations and also to backup crucial actions. This way you can choose which of these parameters should be prompted mandatorily and which are not.

### $\overline{6.2}$ Settings (User) - Key Assignment

Here you can setup the key assignment.

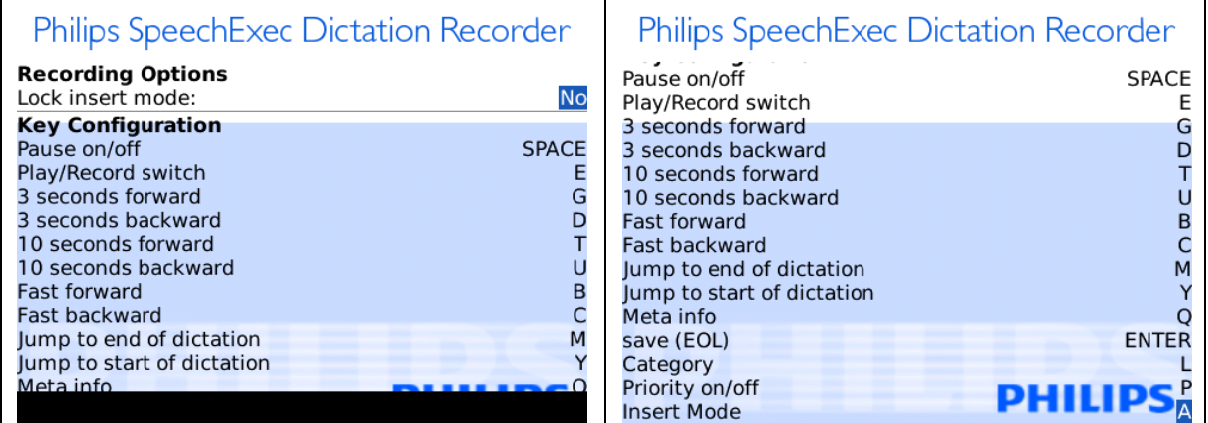

With the help of the option "Lock insert mode" you are able to completely deactivate the "Insert Mode". This makes sense if that key is often pressed unintentionally.

# 7 Useful BlackBerry® Tips

## 7.1 Start Philips Recorder faster with the Camera Quick-**Button**

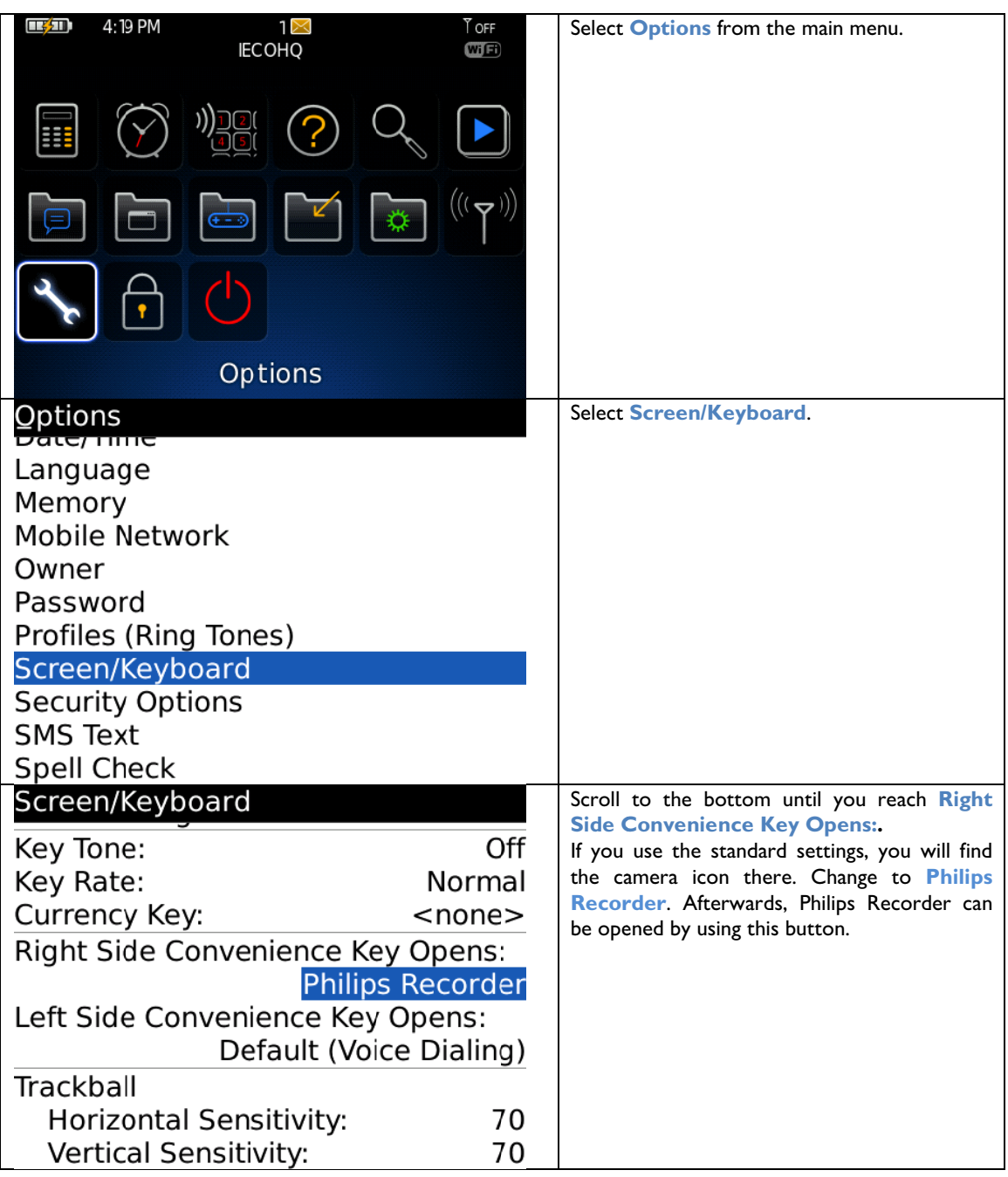

## 7.2 Dictation Recorder Icon on the Opening Screen

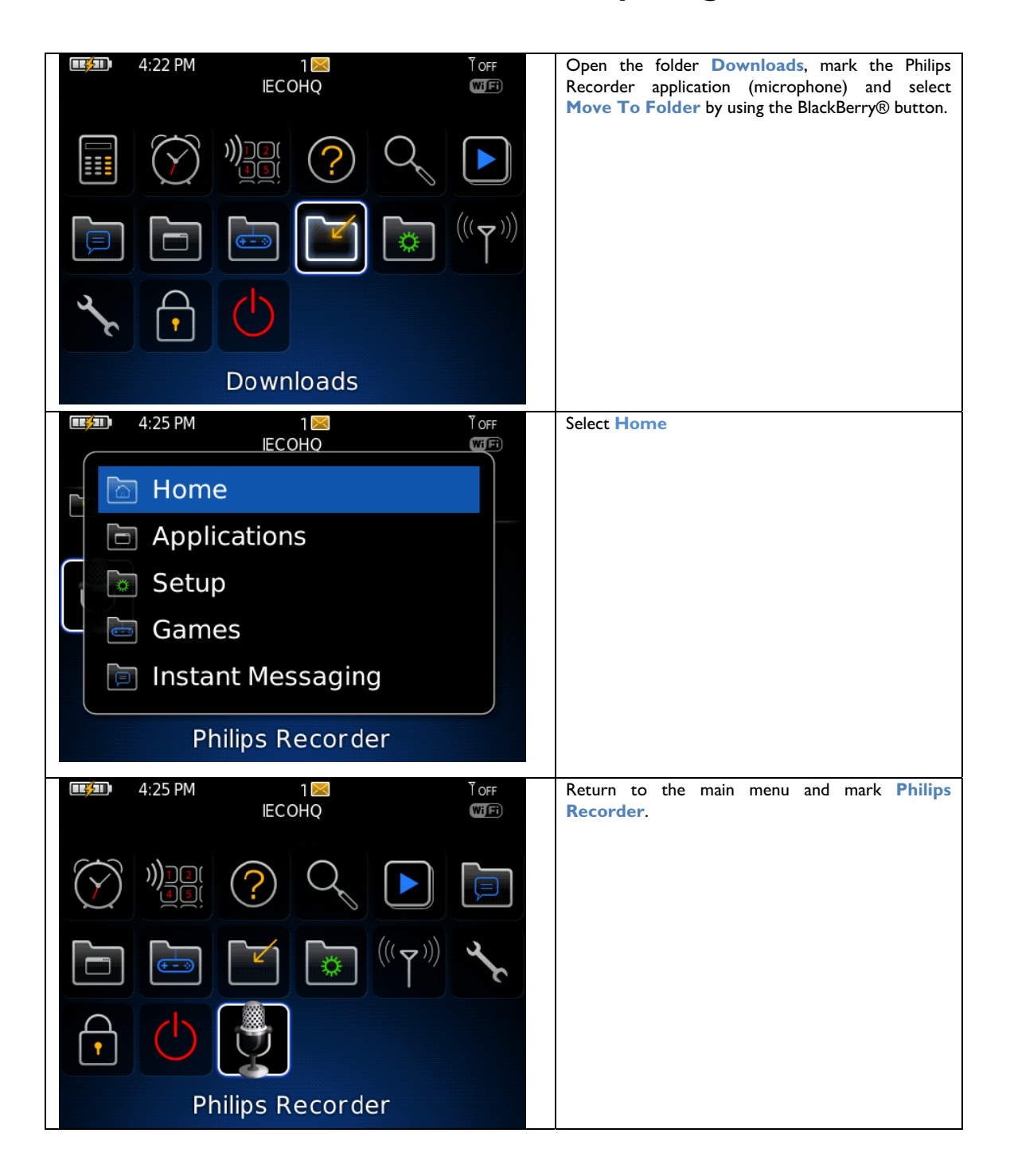

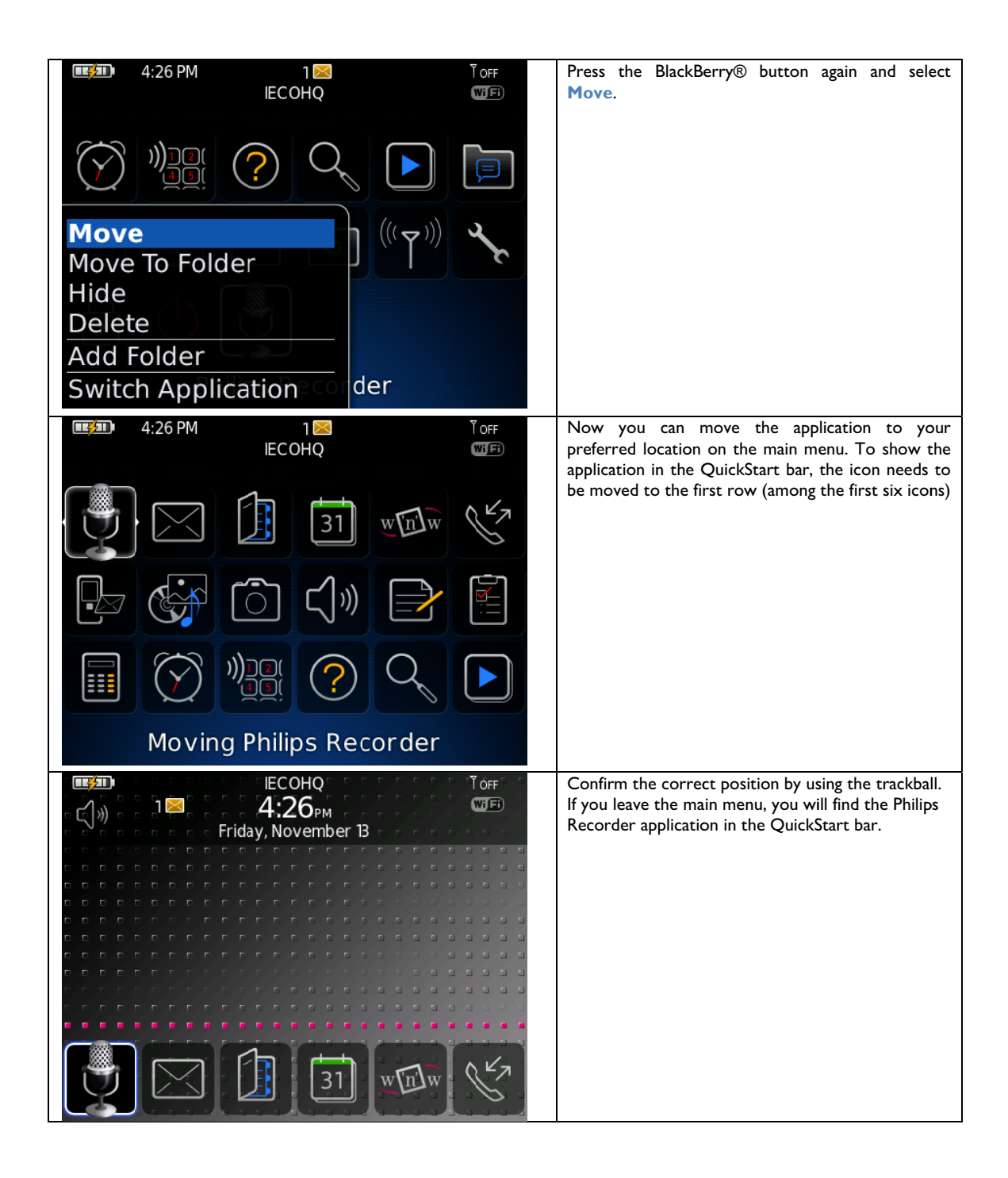

# 8 Troubleshooting

## **8.1 Where to Save What? – The Directory Structure**

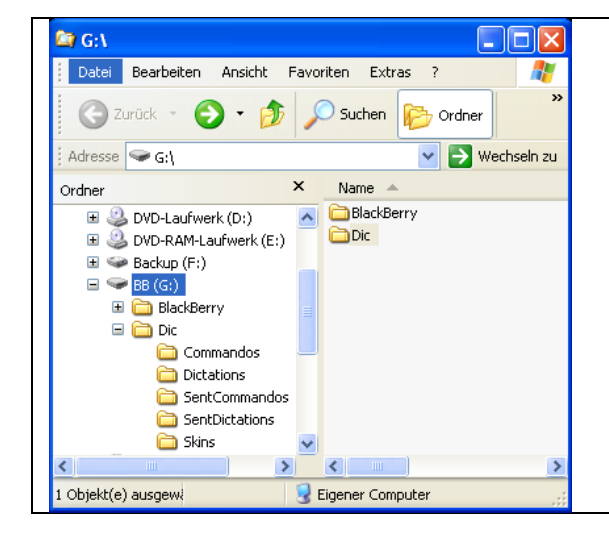

The following directories will be created on the memory card in the root directory:

### Dic

- |-- Commandos: Folder for commands (only needed from version 1.5 on)
- |-- Dictations: Folder for completed dictations |-- SentCommandos: Folder for sent commands(only
- needed form version 1.5 on)
- |-- SentDictations: Folder for already sent dictations(backup folder)
- |-- Skins: Folder for individual skins or buttons

#### $8.2$ **Tunnel Error while sending Dictations**

If during the transfer "Tunnel Error" appears, there might be several reasons:

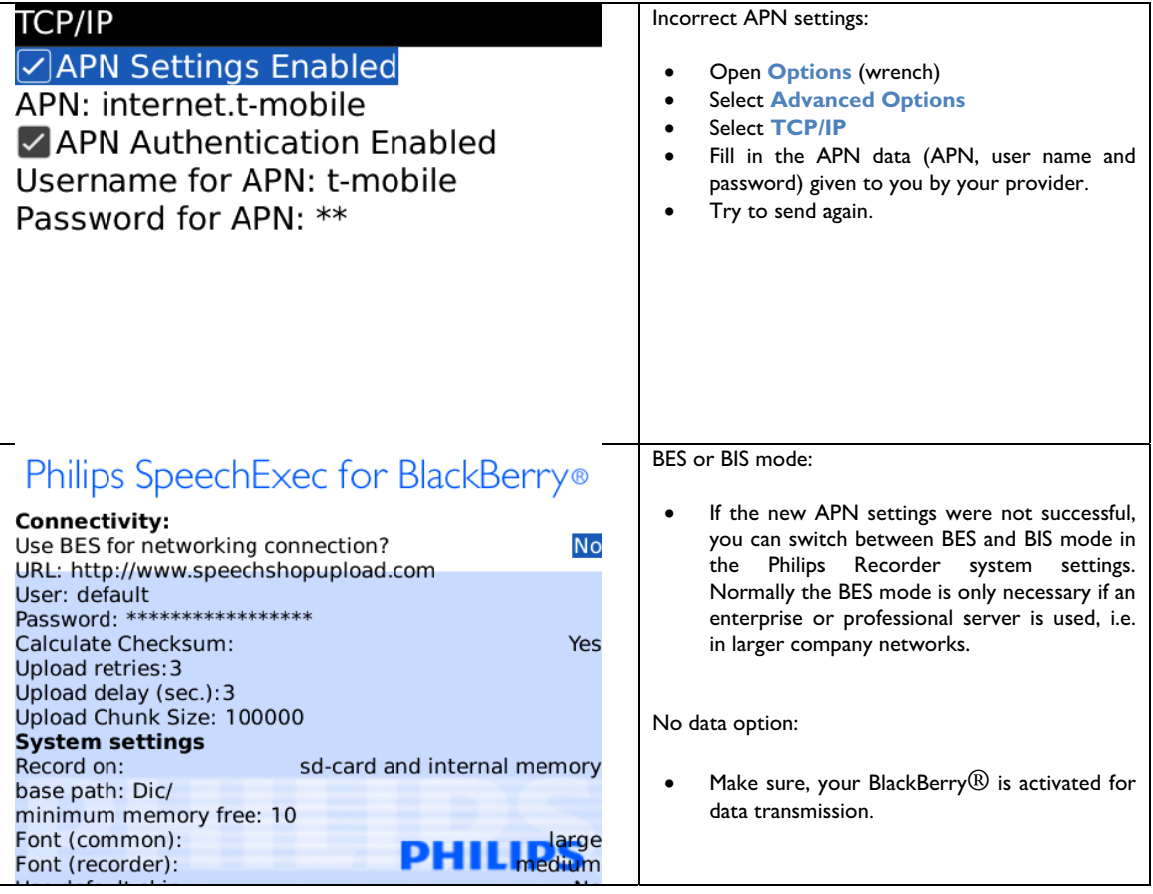

#### Keys cannot be used 8.3

If the application does not start correctly or if the keys or buttons cannot be used, this could mean missing permissions:

- Enter the BlackBerry<sup>®</sup> option menu (wrench)  $\bullet$
- Select "Advanced Options"
- Select "Applications"  $\bullet$
- Select "Philips Recorder"  $\bullet$
- Select the menu button
- Select "Edit Permissions"
- $\bullet$ Change "Connection, Interaction, and User name" to "Allow"

#### **BlackBerry® Storm**  $8.4$

If you use the BlackBerry® Storm, please install the Philips SpeechExec Dictation Recorder version for the Storm device. If you would like to use the standard Philips Recorder version, proceed as follows:

- Enter the BlackBerry<sup>®</sup> option menu (wrench)
- Select "Advanced Options"
- Select "Applications"
- Mark Philips Recorder but do not open the application!
- Push the menu button
- Select "Disable Compatibility Mode"

Specifications are subject to change without notice. Author: Frank Krystek Trademarks are the property of Royal Philips Electronics or their respective owners. © 2009 Royal Philips Electronics. All rights reserved. Document version 1.6, 2008/08/16.

Free Manuals Download Website [http://myh66.com](http://myh66.com/) [http://usermanuals.us](http://usermanuals.us/) [http://www.somanuals.com](http://www.somanuals.com/) [http://www.4manuals.cc](http://www.4manuals.cc/) [http://www.manual-lib.com](http://www.manual-lib.com/) [http://www.404manual.com](http://www.404manual.com/) [http://www.luxmanual.com](http://www.luxmanual.com/) [http://aubethermostatmanual.com](http://aubethermostatmanual.com/) Golf course search by state [http://golfingnear.com](http://www.golfingnear.com/)

Email search by domain

[http://emailbydomain.com](http://emailbydomain.com/) Auto manuals search

[http://auto.somanuals.com](http://auto.somanuals.com/) TV manuals search

[http://tv.somanuals.com](http://tv.somanuals.com/)